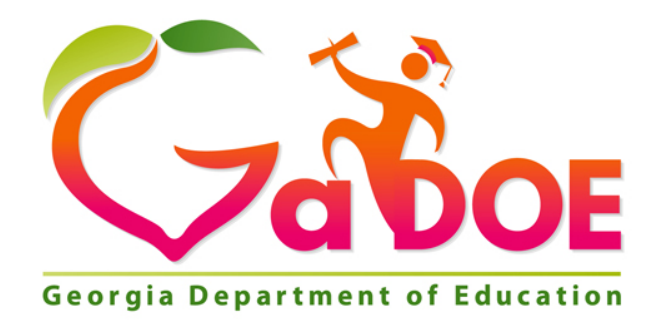

# **SLDS Teacher Dashboard User Guide**

# **Statewide Longitudinal Data System (SLDS)**

Georgia Department of Education January 1, 2020 • Page 1 of 65 All Rights Reserved

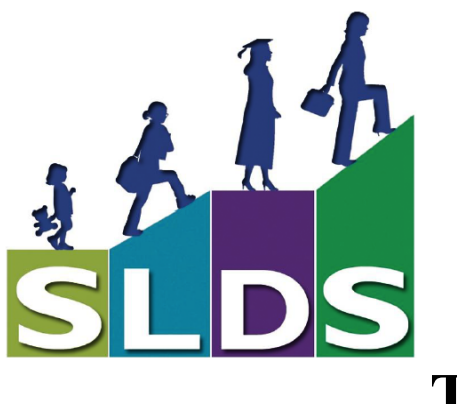

# **Table of Contents**

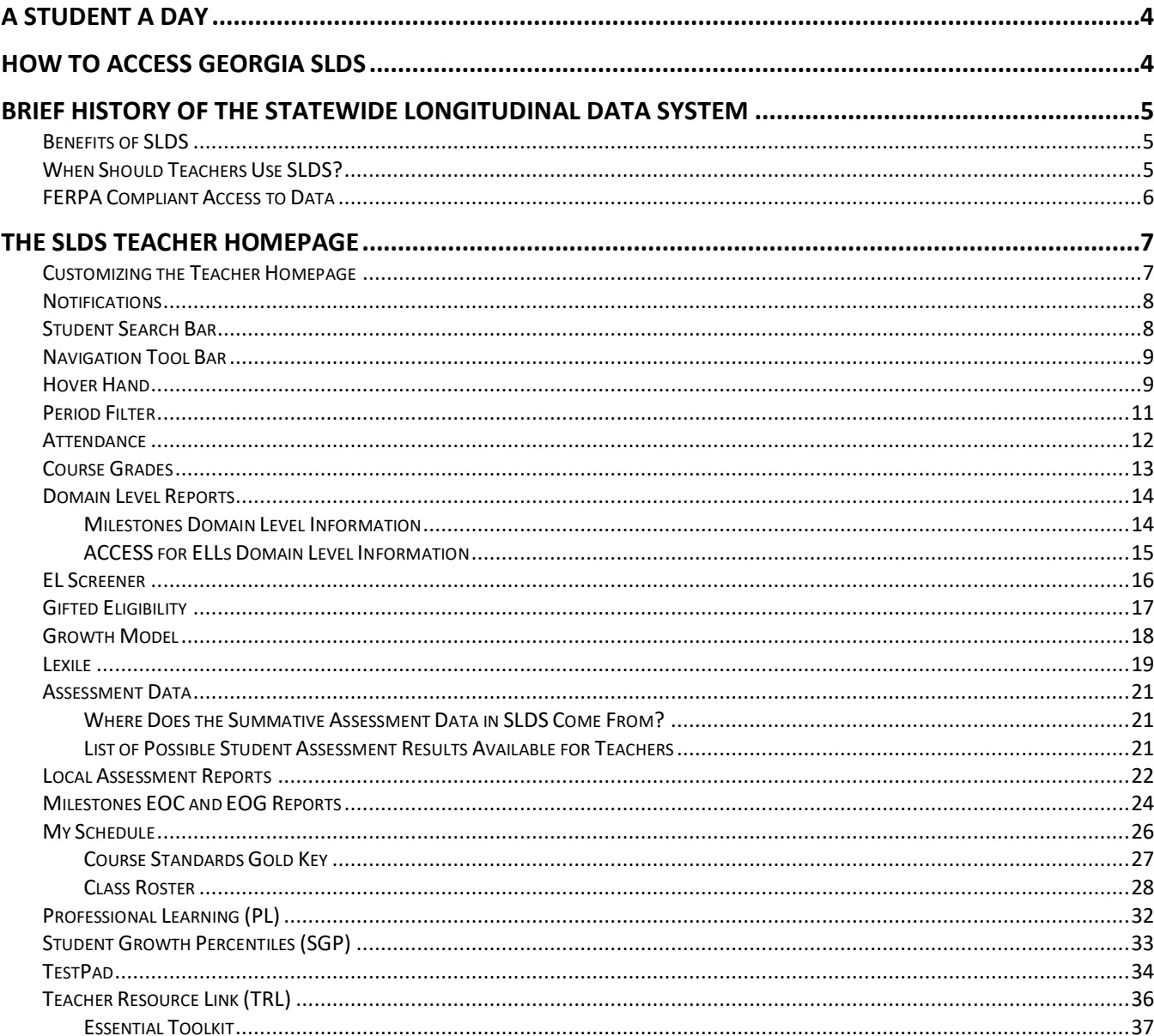

Georgia Department of Education January 1, 2020 Page 2 of 65 All Rights Reserved

 $\overline{\mathbf{3}}$ 

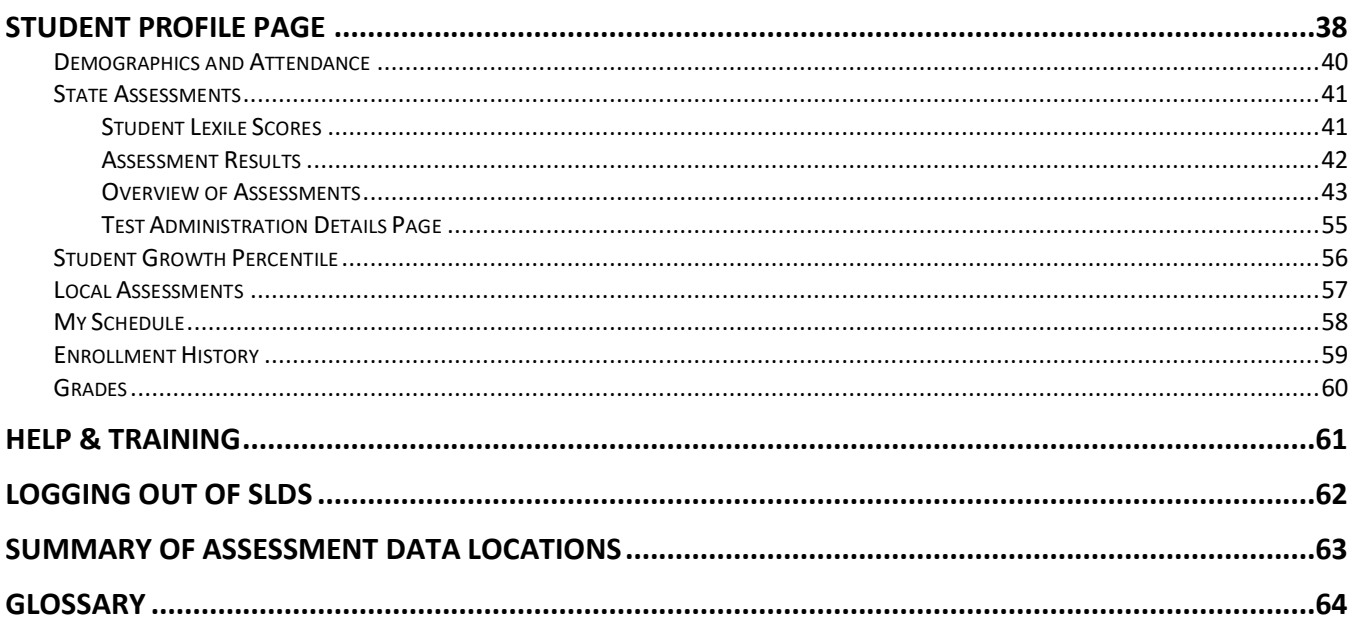

# **A Student a Day**

What do you know about your students? What do you *think* you know about your students? What do you think are your students' strengths and weaknesses?

Teachers can use the "A Student a Day" concept to determine their students' strengths and weaknesses without ever leaving their classrooms. Simply log into the **Georgia Statewide Longitudinal Data System (SLDS)** and take about 5 minutes each day to review one student's assessments, attendance, enrollment, growth, and course grade history.

# **How to Access Georgia SLDS**

Teachers can access **Georgia SLDS** via a link in their current district's Student Information System (SIS), e.g., Infinite Campus, Power School, Tyler, etc. The button may be in several different places depending on your SIS (see the graphic here for some examples). Clicking the link takes you through the secure **SLDS** Tunnel connection and lands you on the **SLDS Teacher Homepage** where you can view student longitudinal data.

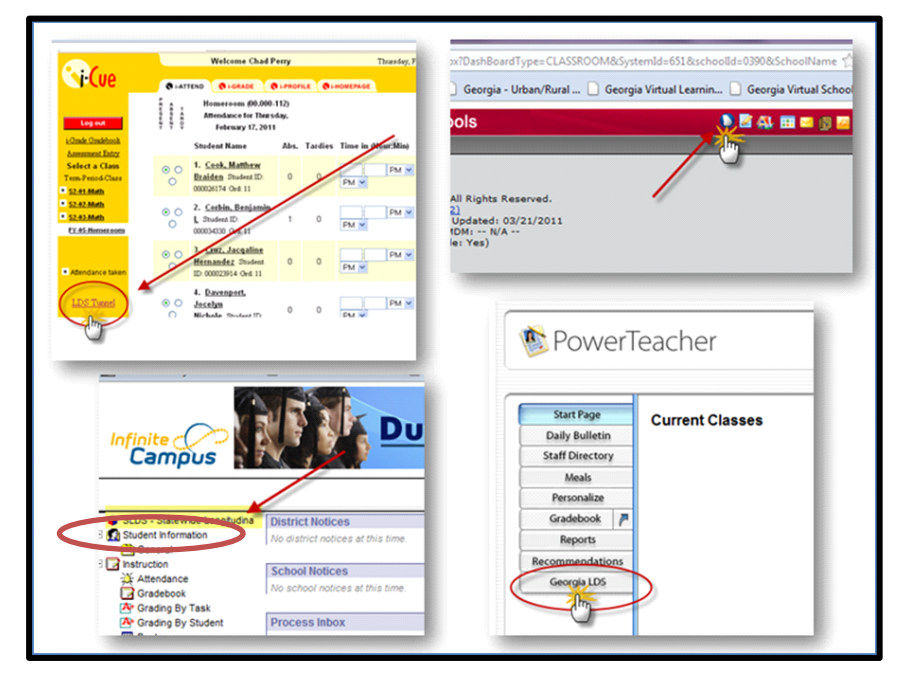

Your **Teacher Homepage** will open in a new window. Your school district's banner will appear at the top of the **Teacher Homepage**.

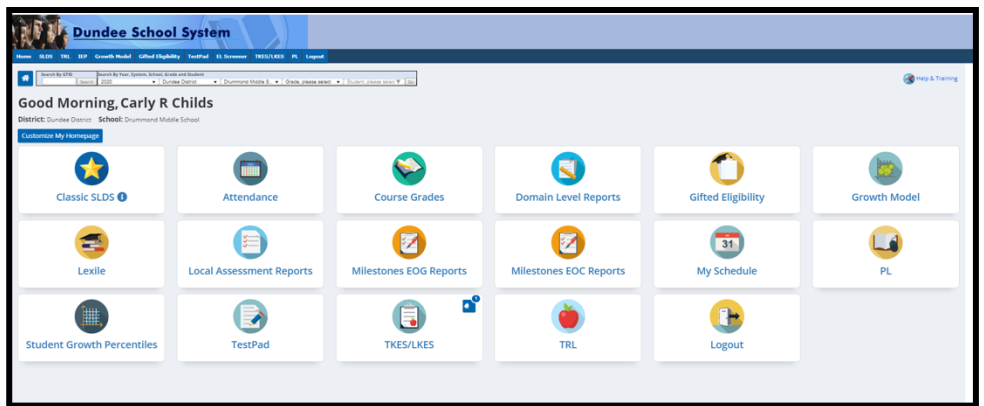

Georgia Department of Education January 1, 2020• Page 4 of 65 All Rights Reserved

# **Brief History of the Statewide Longitudinal Data System**

The **Statewide Longitudinal Data Systems (SLDS)** Grant Program of 2002 was designed to help state education agencies develop and implement longitudinal data systems. These systems are intended to enhance the ability of states to efficiently and accurately manage, analyze, and use education data, including individual student records. The data systems developed with funds from these grants should:

- Help States, Districts, Schools and Teachers make data-driven decisions to improve student learning.
- Facilitate research to increase student achievement and close achievement gaps.

# **Benefits of SLDS**

Using **Georgia's SLDS** helps educators:

- Identify students' academic strengths and weaknesses
- Identify and address potential recurring impediments to student learning, e.g., problems with attendance or difficulty in mastering prerequisite knowledge or skills, before they negatively affect student success
- Make more informed (data-driven) decisions designed to improve student learning
- Increase student achievement and close achievement gaps
- Quickly create targeted differentiation groups and cohorts

# **When Should Teachers Use SLDS?**

- During pre-planning
- In advance of or during parent-student-teacher conferences
- When creating a student contract (clearly identifying areas where the student struggles and the steps that will be taken to address the situation)
- During unit and lesson planning
- When a student transfers to the school from another school
- Preparing for Student Support Team (SST), Response to Intervention (RTI), and parent meetings, e.g., to discuss interventions/accommodations to help students
- Advising students

# **6 SLDS Teacher Dashboard User Guide**

## **FERPA Compliant Access to Data**

Due to Family Educational Rights and Privacy Act (FERPA) compliance policies, teachers are unable to pull reports at the school, district, or state level. Teachers are only authorized to view students who are currently enrolled in their course and non-academic sections through the locally defined course roster. Teachers may not view other students enrolled at the school.

When you hover the cursor over the school, district, or state level data points in a chart, the hover hand will not appear. However, the numbers behind the percentages in the chart will display.

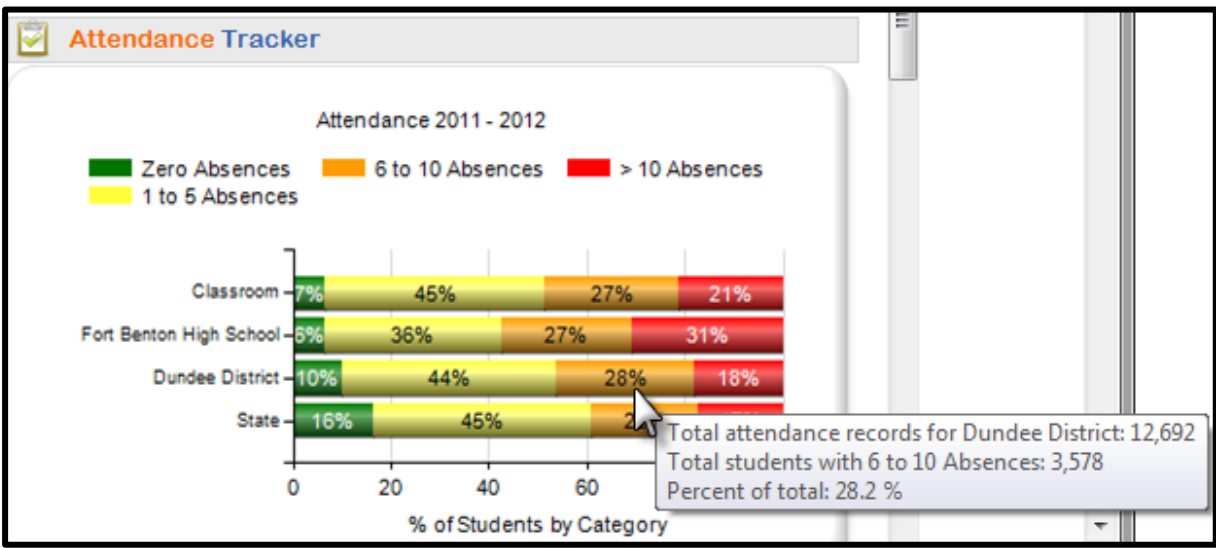

# **The SLDS Teacher Homepage**

**Customizing the Teacher Homepage**

**Customize My Homepage** 

The **Customize My Homepage** feature allows you to control the display of your homepage. Click the **Customize My Homepage** button.

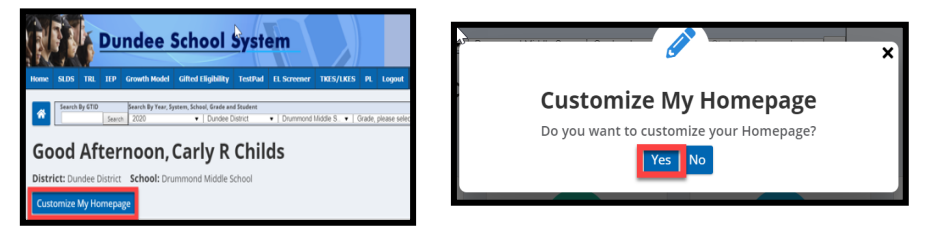

Click **Yes** to confirm customization and display the customization options.

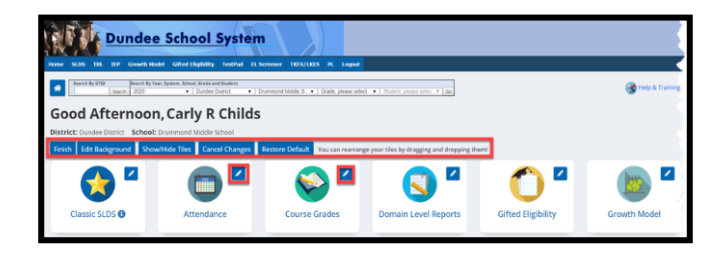

**Finish**: Saves changes to requested customizations.

**Edit Background**: Changes the background color of pages/reports.

**Show/Hide Tiles**: Controls which tiles appear on the **Teacher Homepage**. Deselect the tile(s) you no longer wish to see displayed.

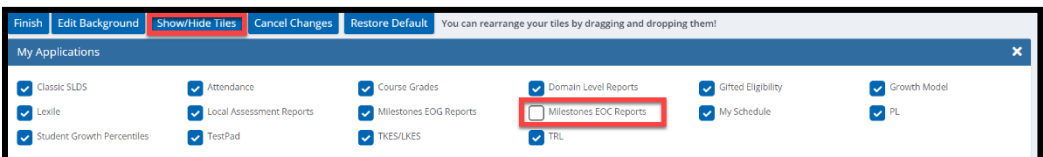

**Cancel Changes**: Cancels current requested customizations made to the **Teacher Homepage**.

**Restore Defaults**: Restores **Teacher Homepage** tiles to original default configuration.

**Edit Icons**: Click the pencil to display optional icons. Select new icon and click **Save**.

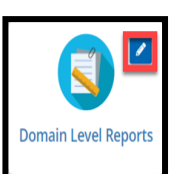

## **Notifications**

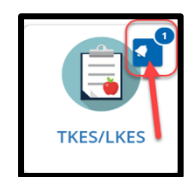

Certain tiles may display a small 'ringing' bell and number in the upper right-hand corner. The bell notifies you that something has occurred in that part of the **SLDS** platform. In this example, the notification bell appears on the **TKES/LKES** tile. In this case, a process or change to your **TKES** file has automatically initiated a notice and there is one (1) notification available for you to view. Click the bell to open the notification window. Note that on certain browsers you may need to allow pop-ups for the notification window to display properly.

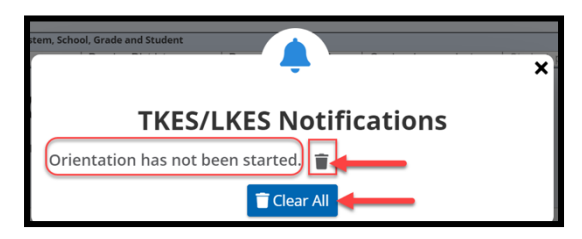

You can click the **Clear All** button to remove all notifications or use the **trash can icon** to remove individual notices. Click the **X** on the upper right-hand corner to exit the notification window. The bell notifier will stay on the tile as long as any notices remain.

# **Student Search Bar**

The **Student Search Bar** is located at the top of every page of the **SLDS** dashboard. The search bar allows you to go directly to a student's profile page using the student's grade and name or **Georgia Testing Identifier (GTID)** number. You may view students who are currently enrolled in your courses or also select a prior year to view students who were enrolled in your courses in the past.

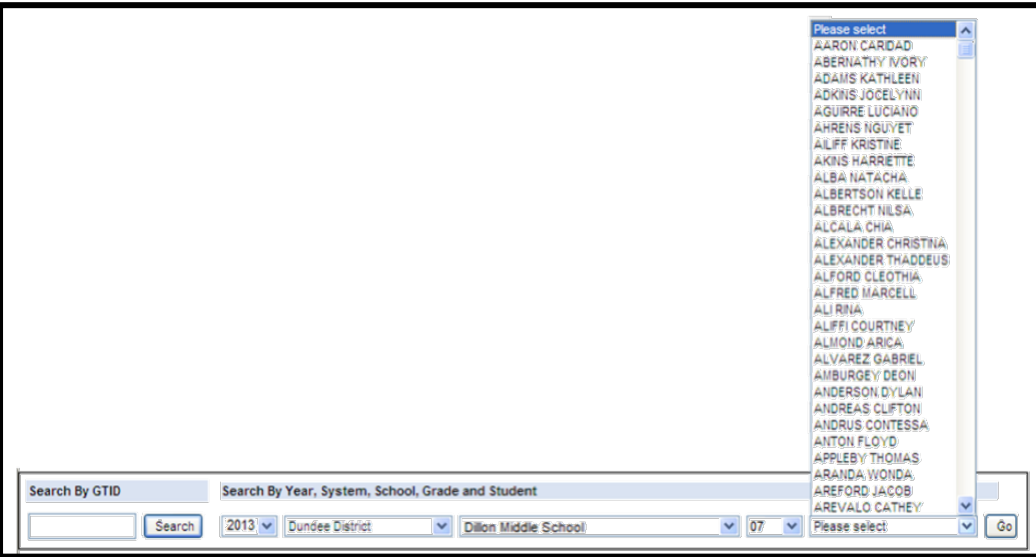

# **Navigation Tool Bar**

The **Navigation Tool Bar** includes quick links to move through the teacher dashboard and search features to find students.

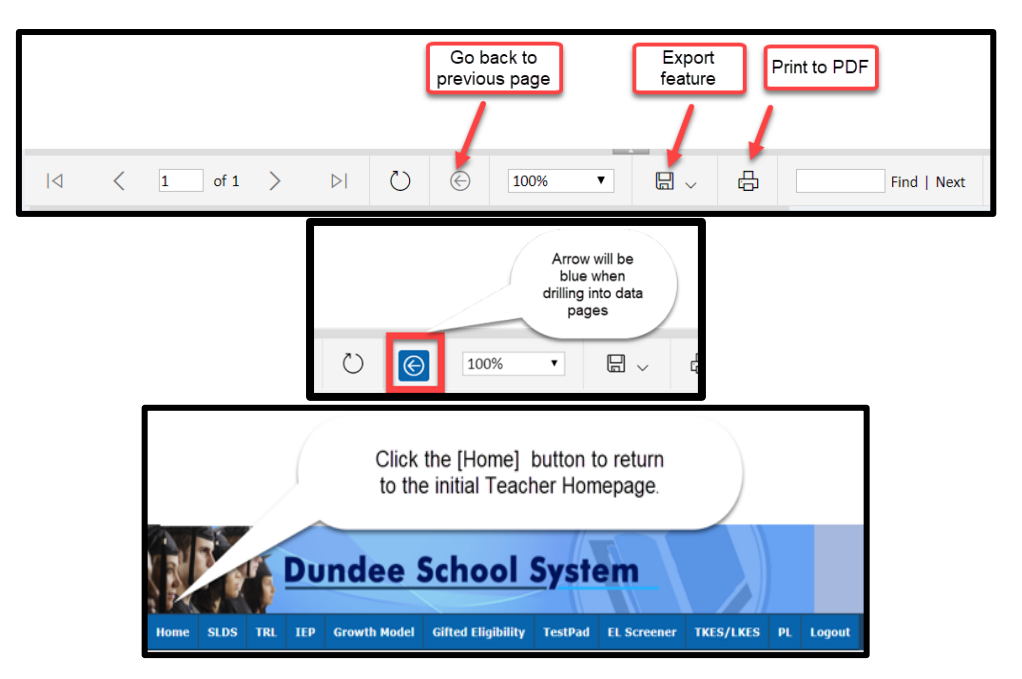

The **Navigation Tool Bar** also allows you to export the data on the screen. Any of the images, charts, and data that you see in **SLDS** can be exported to another application including Excel, Word, and PDF.

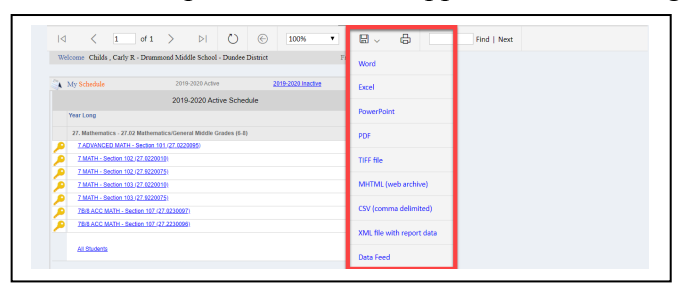

**Hover Hand**

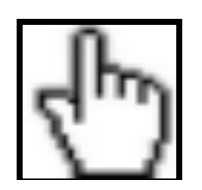

You will see the **hover hand** feature when you hold, or hover, the cursor over a data point on any chart in **SLDS**. The **hover hand** displays a pop-up box providing key information about the data within the chart. It is important for you to see the number of students making up the percentages in the charts. It is possible that extremely high or low percentages may be due to a small group size.

> Georgia Department of Education January 1, 2020 • Page 9 of 65 All Rights Reserved

Hover over a hyperlink to show the type of report that will be displayed when you click the link.

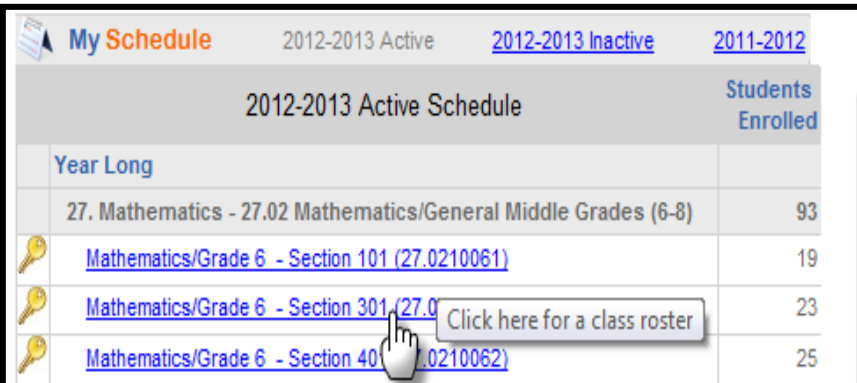

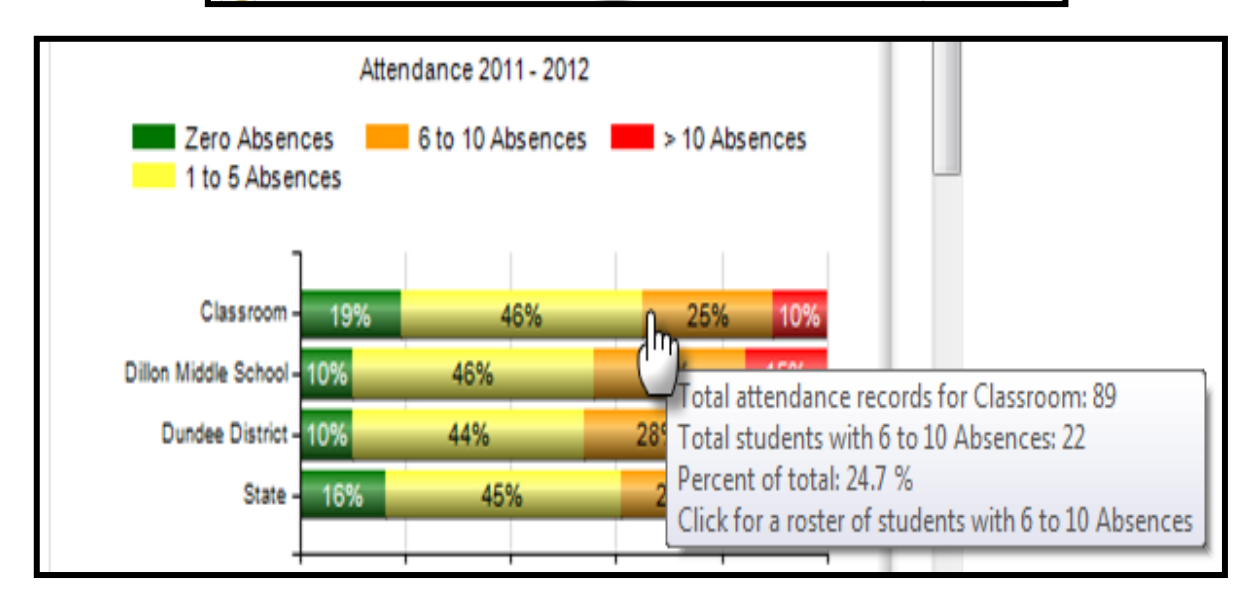

## **Period Filter**

The **Period Filter** allows a teacher to focus on the performance of one specific class period. By default, all periods are displayed, which means that the data displayed includes all students in the teacher's current class periods as reported by the district. The **Period Filter** is available on the **Attendance**, **Course Grades**, **Domain Level Reports**, **Lexile**, **Local Assessment Reports**, **Milestones EOG Reports**, **Milestones EOC Reports**, **My Schedule**, and **Student Growth Percentiles** tiles.

Using **My Schedule** as an example, all course periods are displayed when the **My Schedule** tile is clicked.

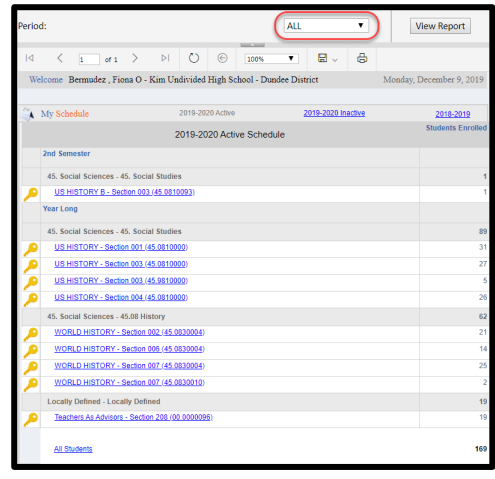

To focus on the students in one class period, use the dropdown menu in the **Period Filter** to select the desired period then click the **View Report** button. Data specific to the students in that class period only will be displayed.

Note that in the picture below, only one class period is displayed in **My Schedule**. All data displayed now reflects only the students in that period.

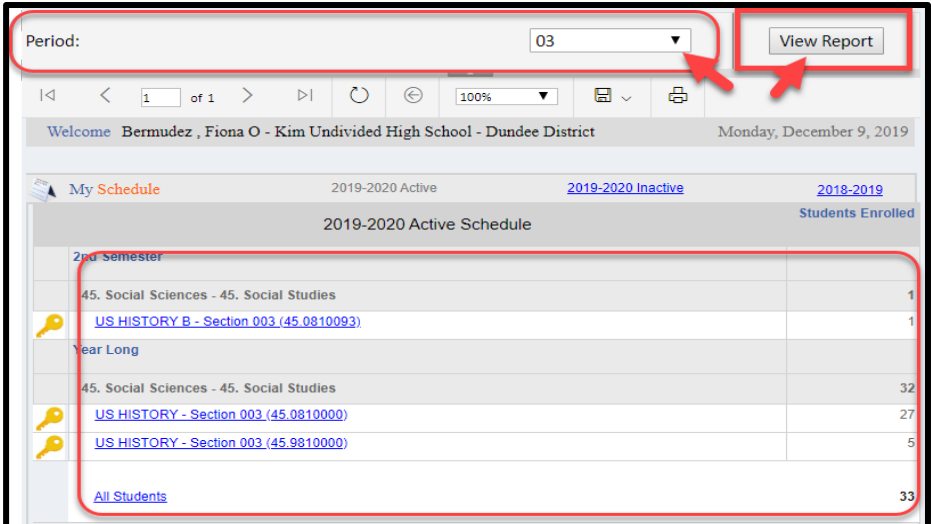

Georgia Department of Education January 1, 2020 • Page 11 of 65 All Rights Reserved

# **Attendance**

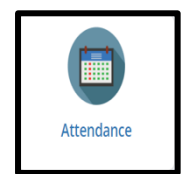

The **Attendance** tile displays current students' attendance in the **previous school year**. It can be used to identify students with previous attendance problems so that additional support can be provided. Additionally, by viewing groups of students with varying degrees of class attendance, the relationship between attendance and student performance can easily be examined.

The students on your schedule are grouped on the **Classroom** bar according to the number of daily absences–excused and unexcused–reported by the district for the previous year (refer to the legend at the top of the Attendance Tracker).

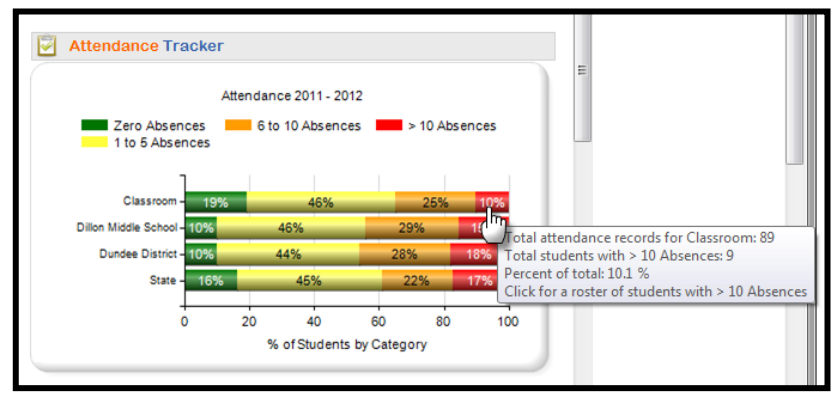

You can click any color on the **Classroom** bar to view a roster of the students in each group. Due to **FERPA** policies, you are not able to click on the **School**, **District**, and **State** bars in any **SLDS** charts to view other students. These bars are simply provided so that you can compare their classroom attendance to other student groups' attendance.

*Attendance roster displayed after clicking the "> 10 Absences" category. Note that the Days Absent column on this roster is populated with the number of absences each student accrued last year.* 

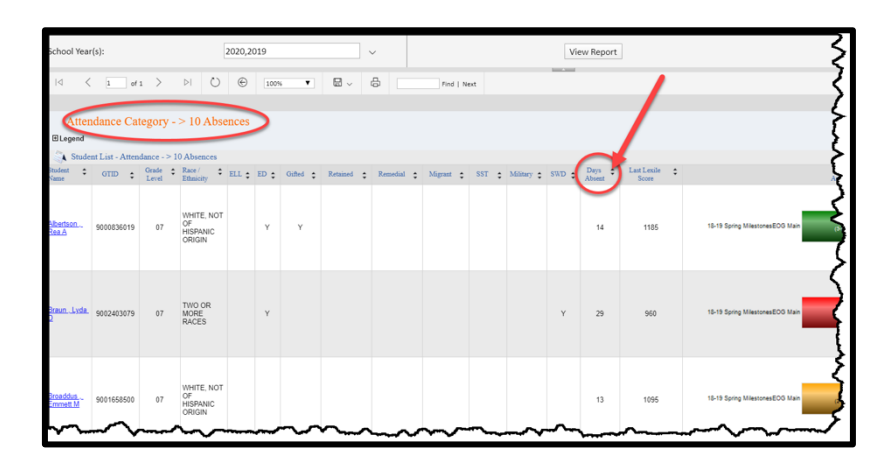

Georgia Department of Education January 1, 2020• Page 12 of 65 All Rights Reserved

## **Course Grades**

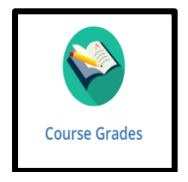

The **Course Grades** tile shows you how your current student population performed in any previous courses taken by the students that are in the *same content area as your current course(s)*. Students are categorized into band and grade groups by the course grades they received in the subjects. For example, a math teacher will be able to see how his/her students performed in all math courses they have taken prior to being in the teacher's class. Click a hyperlinked number in **Course Grades** to display a roster of students that received a grade in that range (band or grade), in that class. *This section gives you another way, in addition to assessment data, to determine which students may struggle in his or her current course based on their prior grades in related courses.*

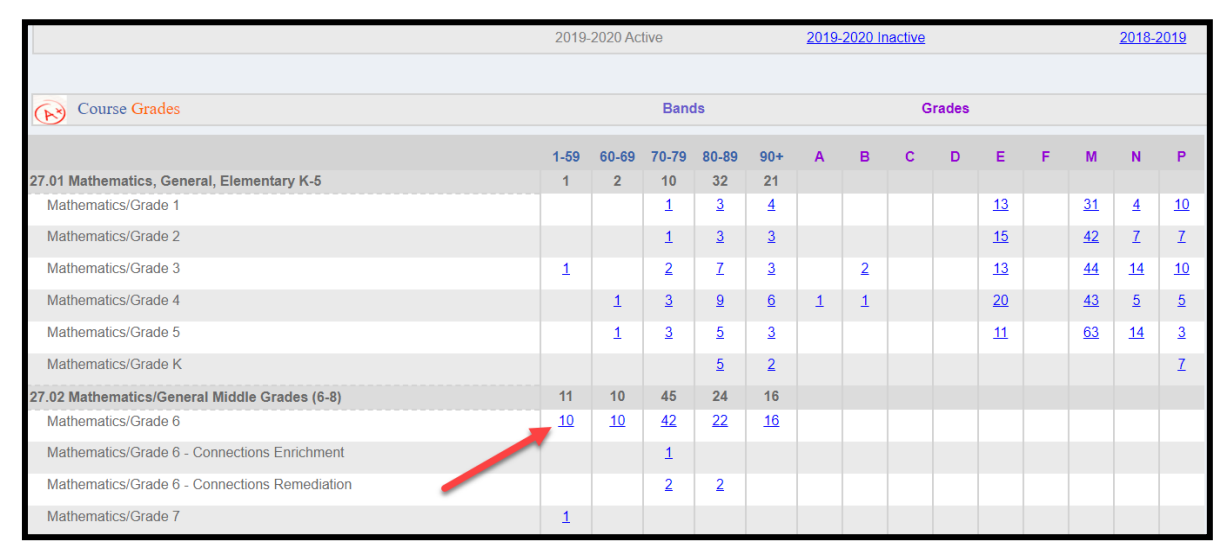

*Student roster after clicking to view the ten students who scored between 1 and 59 in a previous Mathematics/Grade 6 course:*

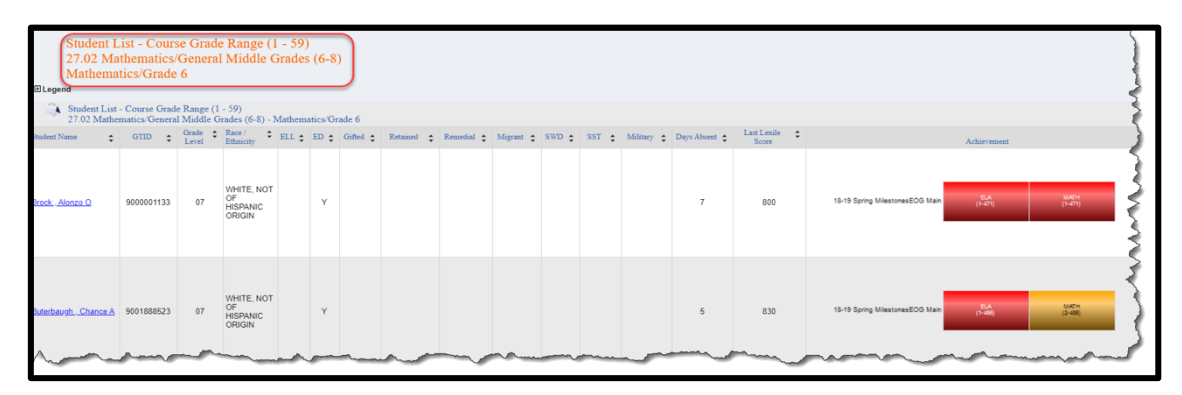

# **Domain Level Reports**

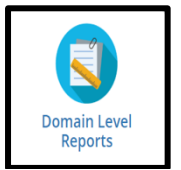

The **Domain Level Reports** tile provides you with more detail on your students' state summative assessment performance. It shows you the students' overall achievement level on the assessment, as well as their performance in each domain that is tested.

#### **Milestones Domain Level Information**

After you click the **Domain Level Reports**, statewide assessment results will be displayed, color-coded by achievement level.

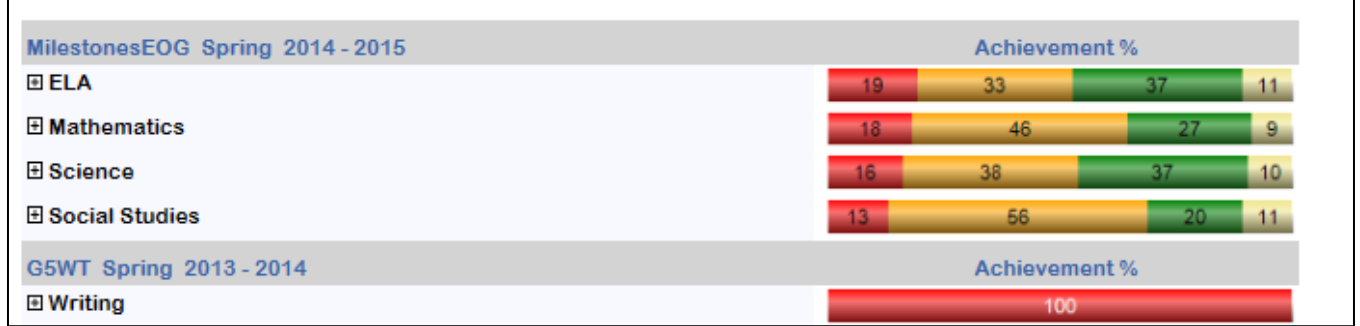

Click the **plus (+) sign** beside each Milestones assessment subject heading to display the grade level(s). Click the **plus (+) sign** beside each grade level to display the domains for that assessment.

The students are separated into groups based on their performance in each domain. The size of the bubble for each group varies according to the number of students in that category, the larger the bubble, the more students. Click a bubble in any of the columns to display a roster of students who fall within the selected category.

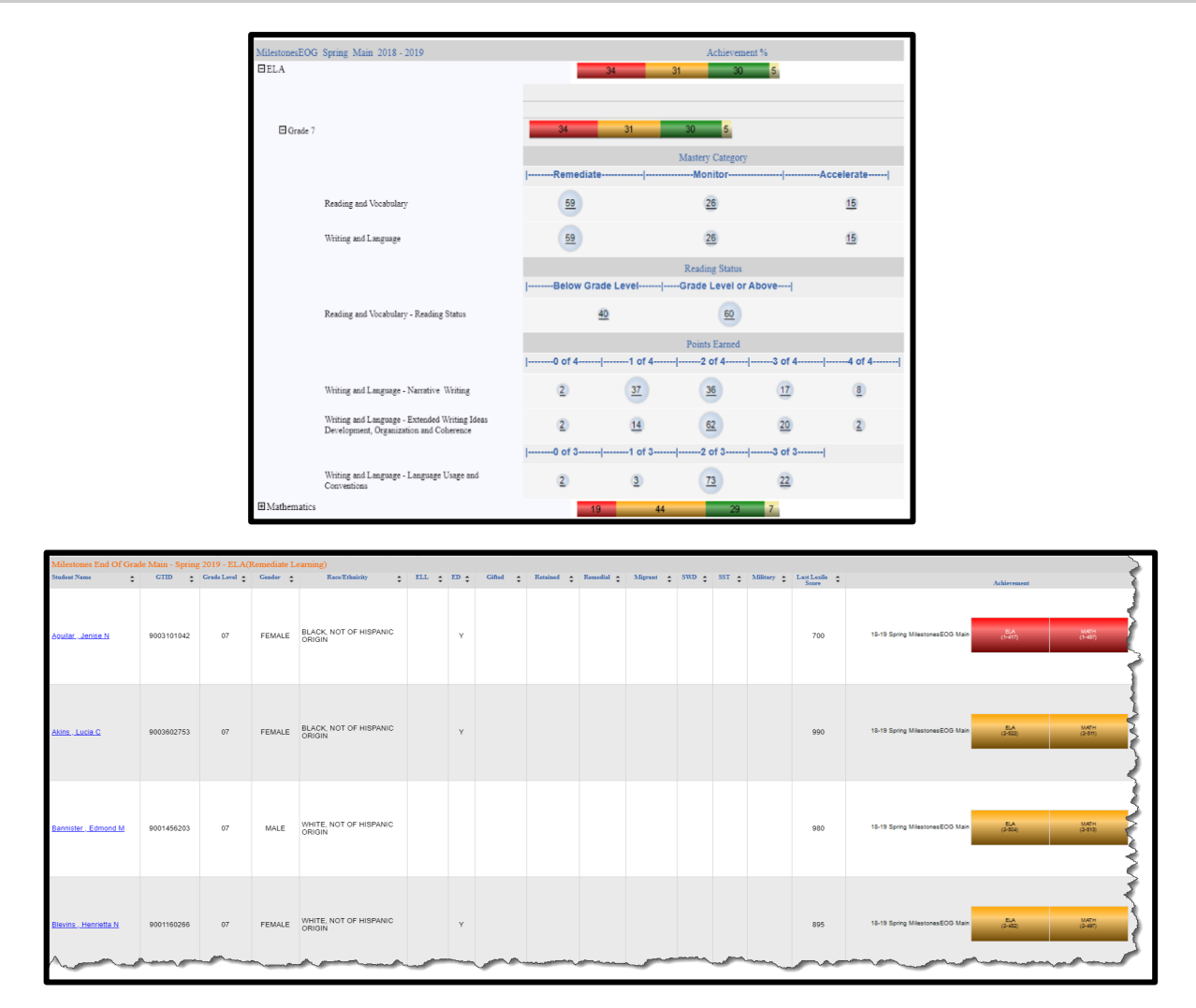

In the above example, when you click the bubble with 59 in the **Remediate** column for the **Reading and Vocabulary** domain, a roster of those 59 students is displayed.

#### **ACCESS for ELLs Domain Level Information**

Performance in each language domain that is tested on the **ACCESS for ELLs** assessment is also displayed. Click the **plus sign (+)** next to a language domain to view the grade levels available. Clicking the **plus sign (+)** next to the grade level will **NOT** reveal any additional data.

Remember: Using the export feature on the **navigation tool bar** will allow you to export data to userfriendly formats like Excel, Word, PDF, etc. Exporting to CSV (comma delimited) format is the preferred way to easily work with and sort the data after it is opened in Excel.

> Georgia Department of Education January 1, 2020 • Page 15 of 65 All Rights Reserved

# **EL Screener**

The **EL Screener** application allows Georgia districts to enter English language proficiency screener scores for students in Grades K–12 and determine whether those students qualify for ESOL services. There are two levels of access for the **EL Screener** application: Submitter and Approver. Often it is an ESOL teacher who takes on the role of Submitter. Click **EL Screener** on the blue menu bar to access the **EL Screener** application.

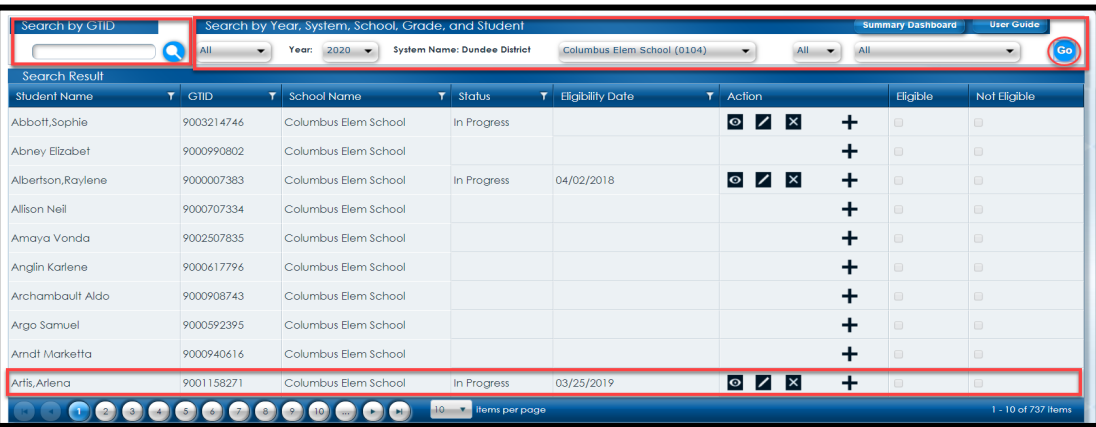

You can use the **GTID** search and magnifying glass icon **or** choose from the Status, Year, School and Grade feature and click the **GO** button to list (all or) a specific student's record. The icons in the **Action** column provide adding, editing, viewing or deleting functions.

Click the **plus (+) sign** to display the EL Screener form on which Submitters can record the various test results and related information used in determining a student's eligibility.

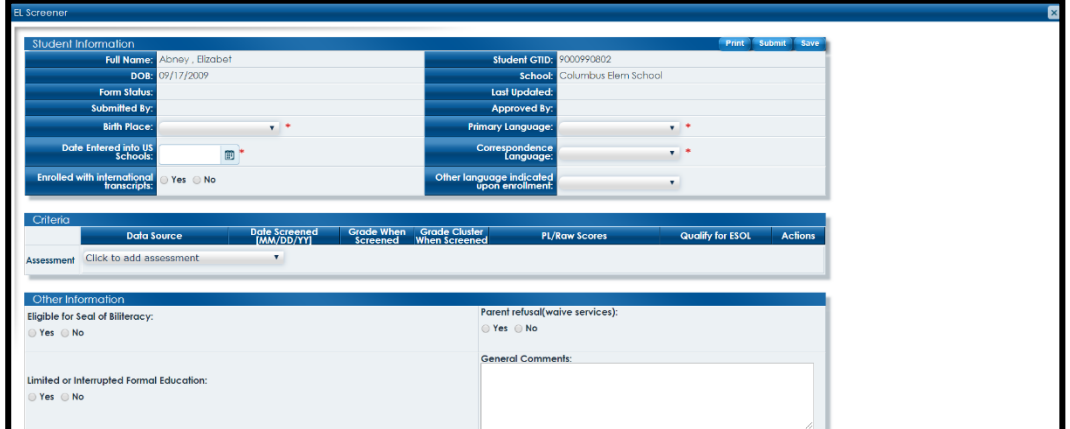

For more information about the **EL Screener**, go to **GaDOE**'s EL Screener (for ESOL) web page.

# **Gifted Eligibility**

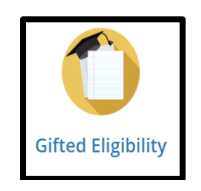

The **Gifted Eligibility** application provides an online method for submission and validation of student(s) into the Gifted program. There are two user roles within the **Gifted Eligibility** application: Submitter and Approver. Often it is a gifted teacher who takes on the role of Submitter. Click the **Gifted Eligibility** tile to access the **Gifted Eligibility** application.

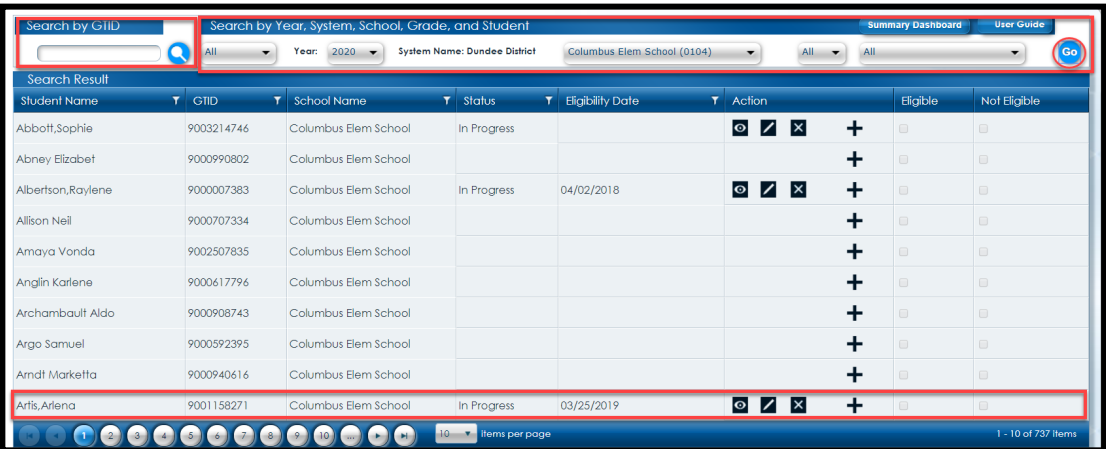

You can use the **GTID** search and magnifying glass icon **or** choose from the Status, Year, School and Grade feature and click the **GO** button to list (all or) a specific student's record. The icons in the **Action** column provide adding, editing, viewing or deleting functions.

Click the **plus (+) sign** to display the **Gifted Eligibility** form on which Submitters can record the various test results and related information used in determining a student's eligibility.

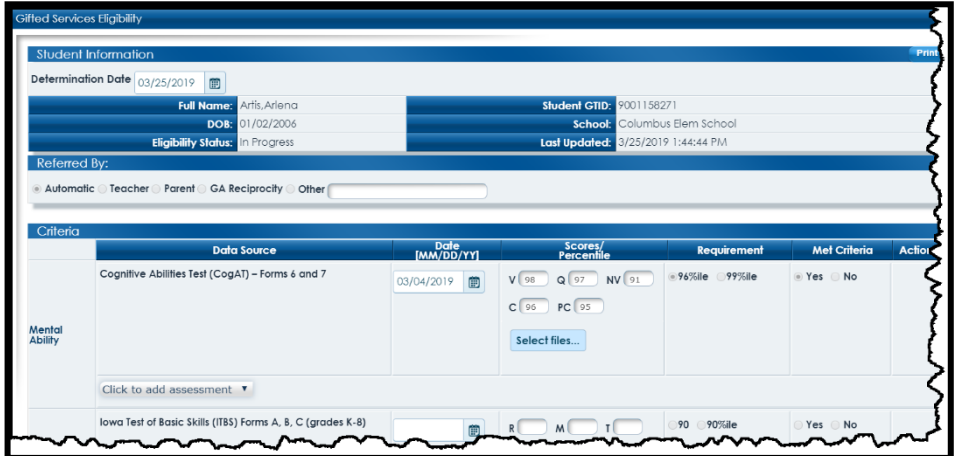

For more information on the **Gifted Eligibility** application, see the Gifted Eligibility User Guide – Submitter Role.

> Georgia Department of Education January 1, 2020 • Page 17 of 65 All Rights Reserved

# **Growth Model**

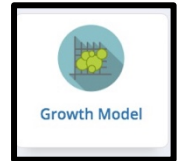

The **Georgia Student Growth Model (GSGM)** is designed to provide educators with important information on student progress. Academic achievement only tells part of the story. The addition of student growth tells a more complete story about the academic performance of students. Now we not only know where students ended up, but we also know how much progress they made to get there.

Click the **Growth Model** tile to display the **GSGM** tool. This tool is used to display how much academic growth students showed based on the previous year's assessment results within certain content areas. To learn more about the **GSGM** tool, go to the Georgia Student Growth Model website.

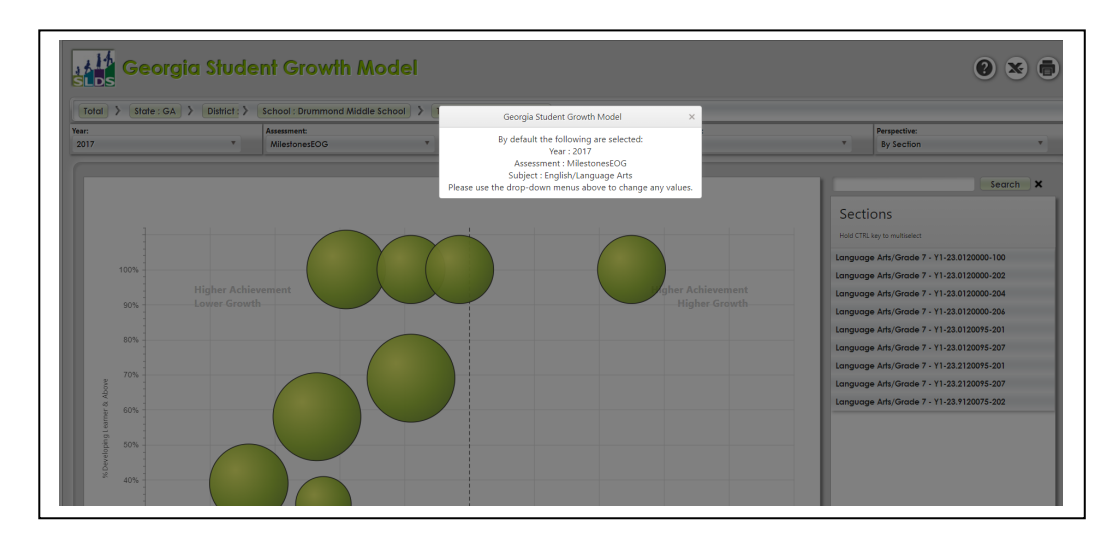

**Lexile**

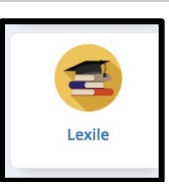

**The Lexile® Framework for Reading** is an educational tool that links text complexity and readers' ability on a common metric known as the **Lexile** scale. A student receives a **Lexile** reader measure as a score from a reading test; the **Lexile** measure describes the student's reading ability. Books and other texts also have a **Lexile** measure associated with them, and this **Lexile** text measure describes the book's reading demand or difficulty. When used together, these measures can help match a reader with reading material that is at an appropriate level of difficulty or suggest how well a reader will comprehend a text.

The **Georgia Department of Education** has worked with MetaMetrics®, the developers of **The Lexile® Framework for Reading**, to establish the relationship of the **Georgia Milestones English Language Arts (ELA)** assessments and the **Lexile** scale. In Georgia, students will receive a **Lexile** measure when they receive a scale score on a **Georgia Milestones End of Grade** or **End of Course ELA** assessment. This **Lexile** measure is based on the reading portion of the most recent ELA test taken.

Click the **Lexile** tile to display students' **Lexile** performance by grade level.

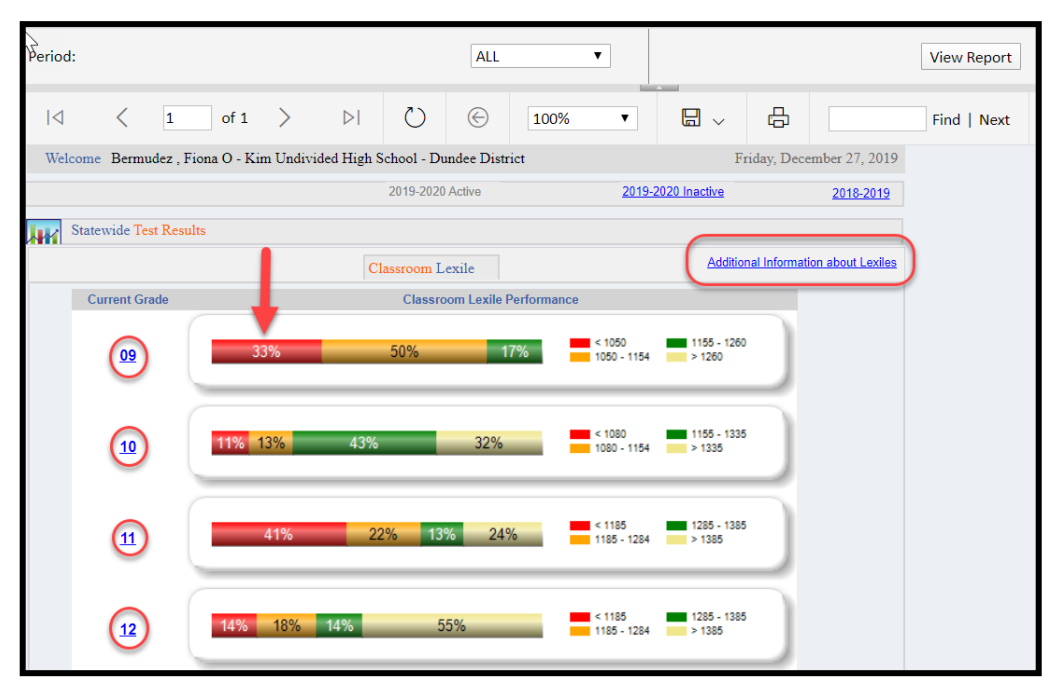

Click a color-coded data point to display a roster of students who fall within that category. Click the current grade link to display a roster report of all students in that grade level and their most recent **Lexile** scores. **Lexile** reports always sort from lowest to highest scores.

Click the upper right-hand link titled **Additional Information about Lexiles** to access **GaDOE**'s **Lexile** information page with information and tools related to **Lexiles**.

> Georgia Department of Education January 1, 2020 • Page 19 of 65 All Rights Reserved

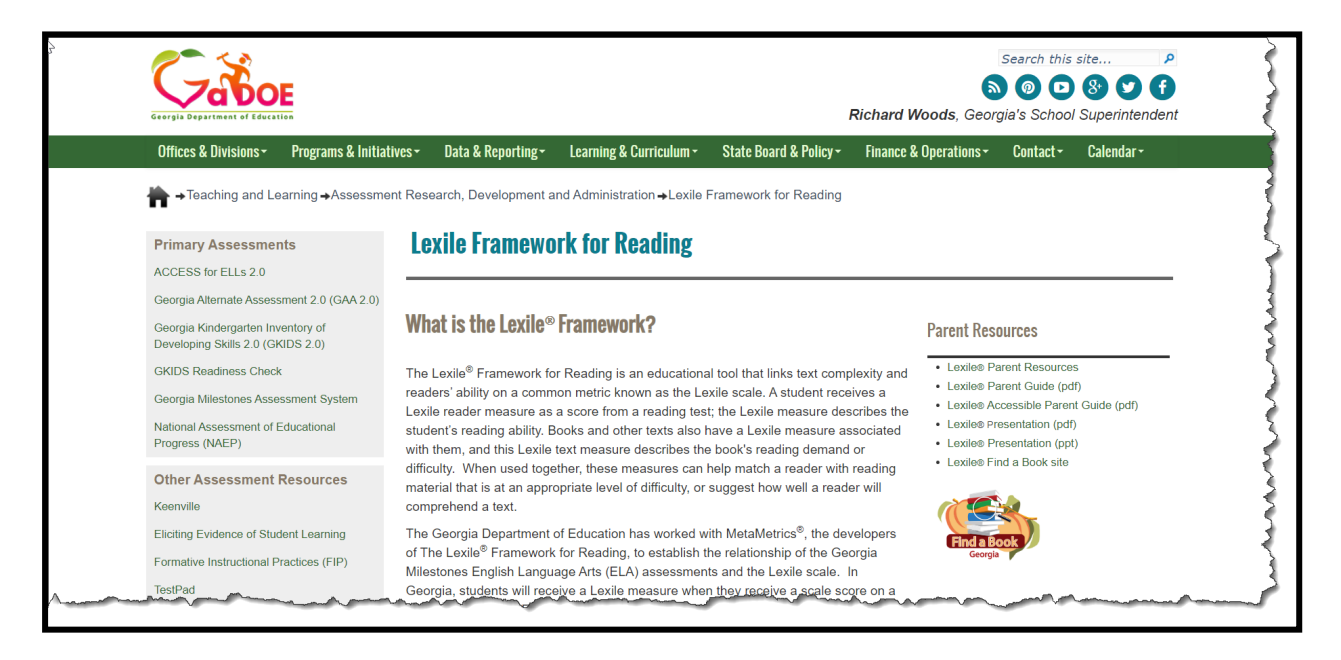

## **Assessment Data**

#### **Where Does the Summative Assessment Data in SLDS Come From?**

The assessment results contained in this section are loaded into **SLDS** after the GaDOE Division of Assessments and Accountability verifies the students' results. Assessment data is continually being loaded into **SLDS** as the test results become available for the districts. The assessment data in **SLDS** dates back to the 2006-2007 school year.

#### **List of Possible Student Assessment Results Available for Teachers**

- 21st Century Skills Assessment (21CSA)
- 3<sup>rd</sup> Grade Writing Test (G3WT)
- $\bullet$  5<sup>th</sup> Grade Writing Test (G5WT)
- $\bullet$  8<sup>th</sup> Grade Writing Test (G8WT)
- Alternative ACCESS
- Assessing Comprehension and Communication in English State to State for English Language Learners (ACCESS)
- CRCT
- Criterion Referenced Competency Tests-Modified (CRCT-M)
- Domain Level Reports
- EOC
- EOCT
- EOG
- Georgia Alternative Assessment (GAA)
- Georgia High School Writing Test (GHSWT)
- Georgia HeadStart Assessment
- Georgia Kindergarten Inventory of Developing Skills (GKIDS)
- Georgia Pre-K Assessment
- GHSGT
- Lexile Scores
- Local Assessments
- Student Growth Percentiles
- TestPad Assessments

# **Local Assessment Reports**

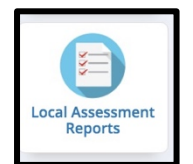

If you have students who have completed a **Local Assessment** (i.e. Renaissance Learning's STAR Reading, Math and/or Literacy or NWEA's MAP – Measures of Academic Progress) that has been uploaded to **SLDS** by the vendor (under Memorandum of Understanding signed by the district), click the **Local Assessment Reports** tile to display the test results.

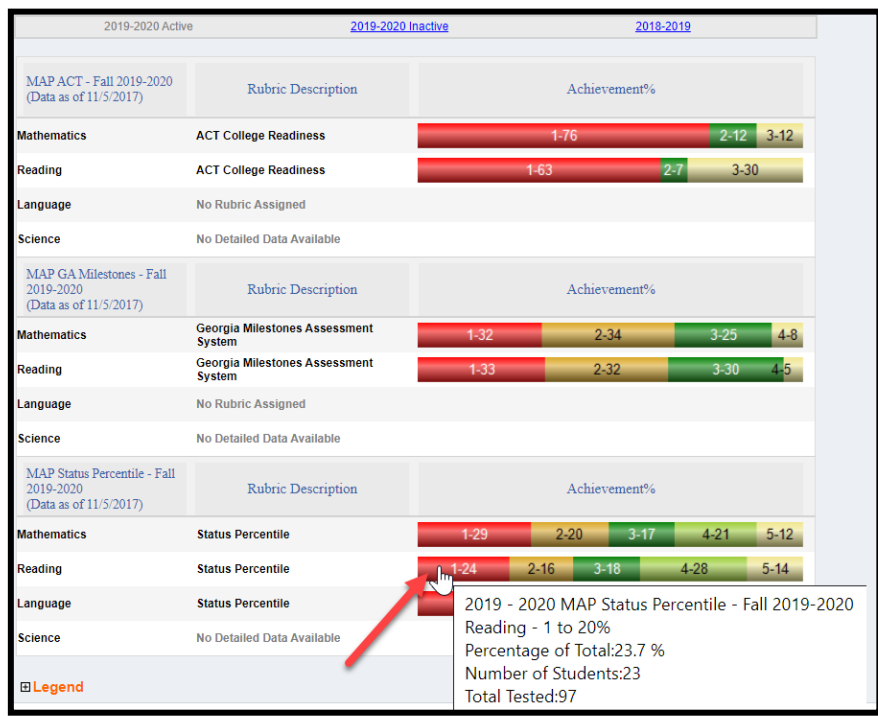

Hover over any achievement band to display additional information.

Each **Local Assessment** report includes a legend that provides additional information for interpretation of the achievement bands. Click the **plus (+) sign** to expand the legend data. The "**More Details**" hyperlink displays varying information depending on which vendor's product is being used for **Local Assessments**.

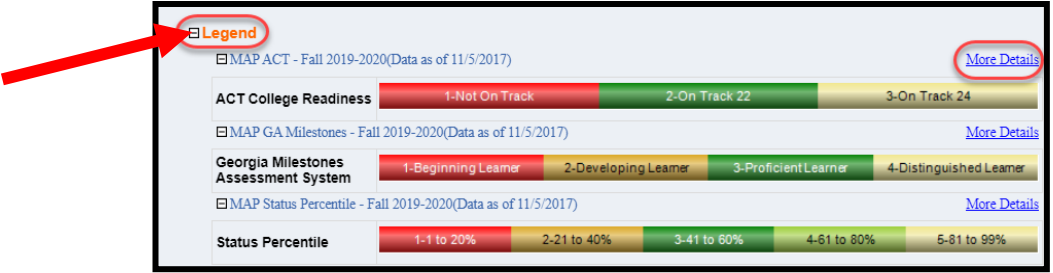

Georgia Department of Education January 1, 2020• Page 22 of 65 All Rights Reserved

Click a specific color-coded band to view detailed assessment information for each student included in that band.

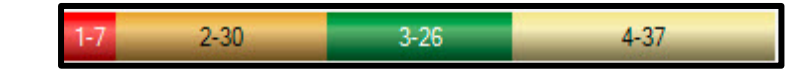

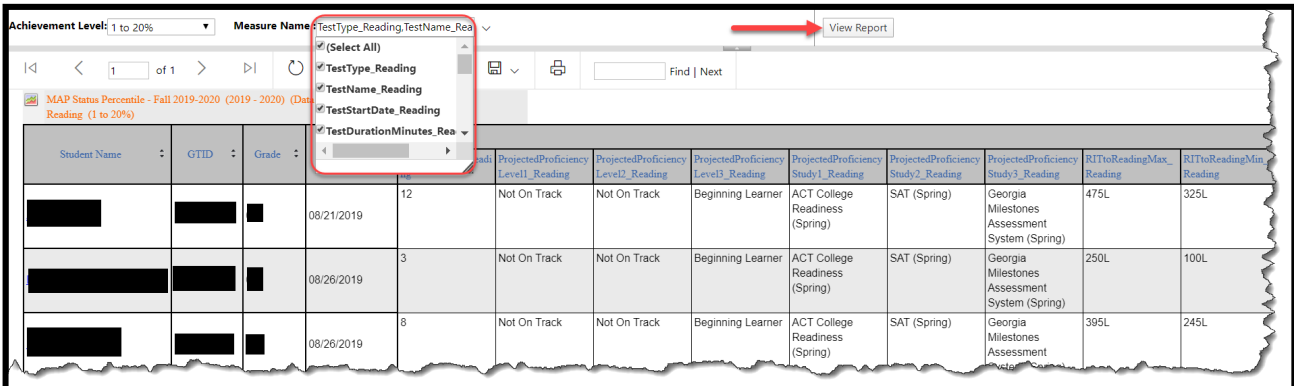

Use the **Achievement Level** filter to display data according to achievement level. Filter columns by using the **Measure Name** filter. Click the **View Report** button to generate the report if changes are made to either of these filters.

Click a student's name to go to his/her **Student Profile Page**.

Georgia Department of Education January 1, 2020 • Page 23 of 65 All Rights Reserved

# **Milestones EOC and EOG Reports**

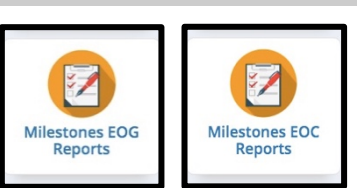

The Milestones EOG Reports and Milestones EOC Reports tiles display, in chart form, students' aggregated results on **EOG/EOC** state assessments. The assessment charts display your classroom students' performance compared to the rest of the school, the district, and the state.

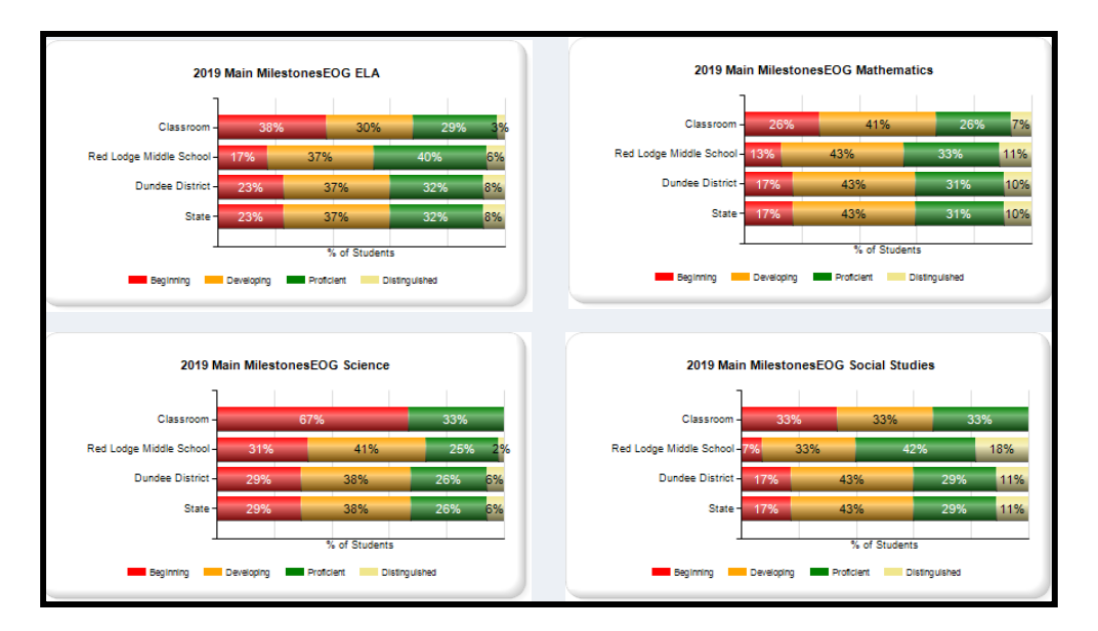

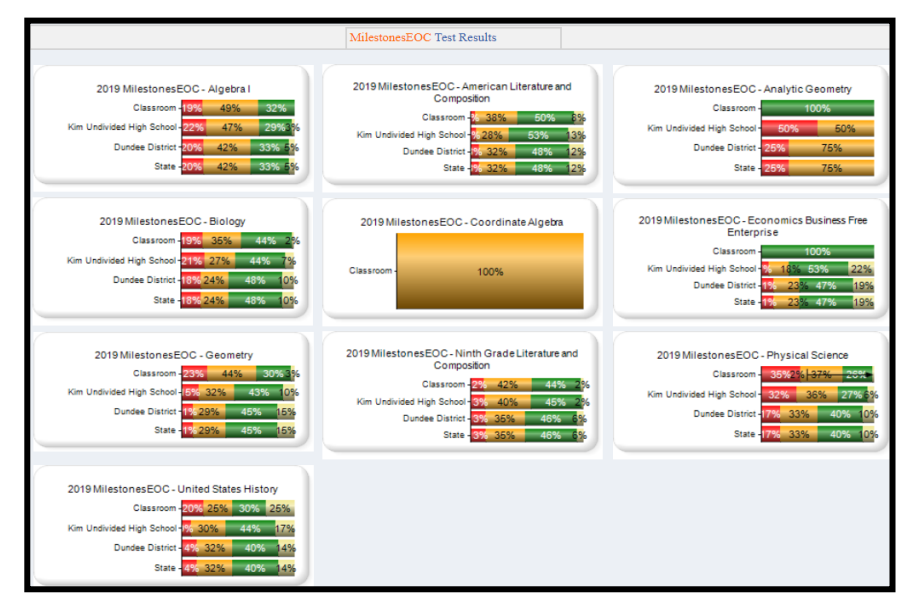

Georgia Department of Education January 1, 2020• Page 24 of 65 All Rights Reserved

Click any color on the **Classroom** bar to see the roster of students who scored at that achievement level. Additional sub-group information relating to each student, including last year's absences and most recent **Lexile** score, are displayed on the student roster report.

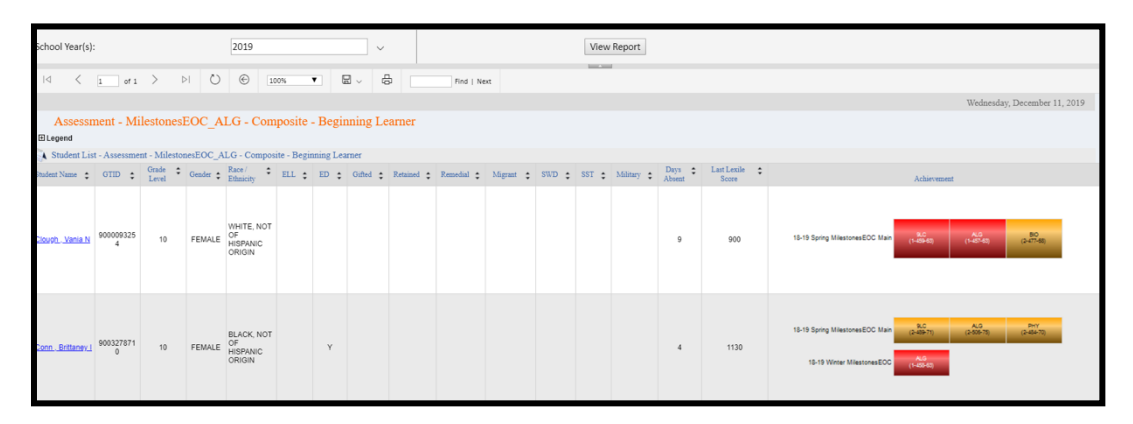

Click the color-coded bar assessment results in the Achievement column to display additional student domain level results. When possible, the data will appear as multiple year comparatives.

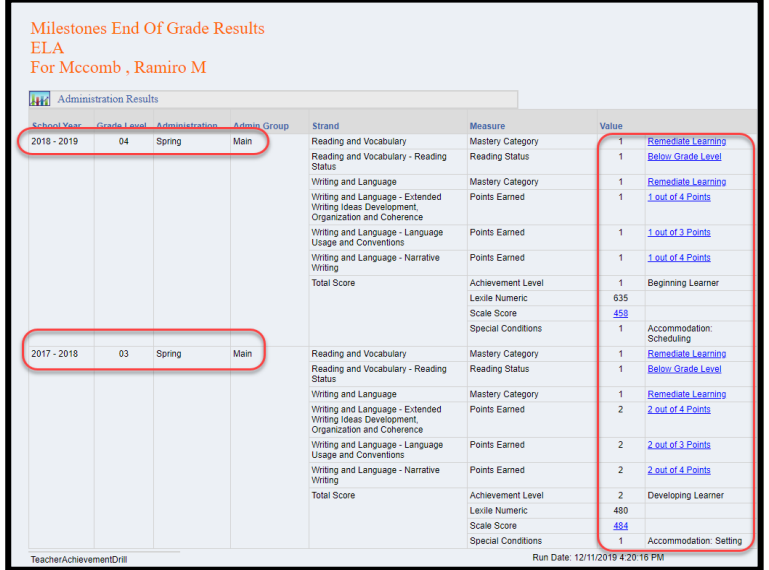

Click any of the hyperlinks to display additional comparative data in chart format. This example shows the data when the Scale Score hyperlink is clicked.

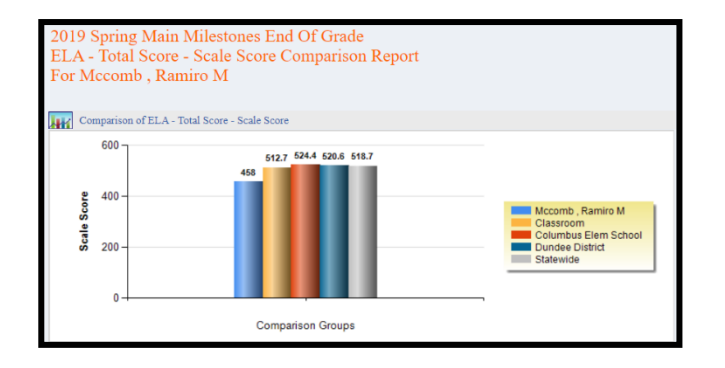

Georgia Department of Education January 1, 2020 • Page 25 of 65 All Rights Reserved

## **My Schedule**

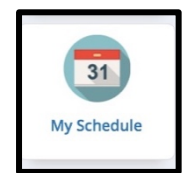

The **My Schedule** tile displays your currently scheduled course sections along with a **Course Standards Gold Key** to the left of each section.

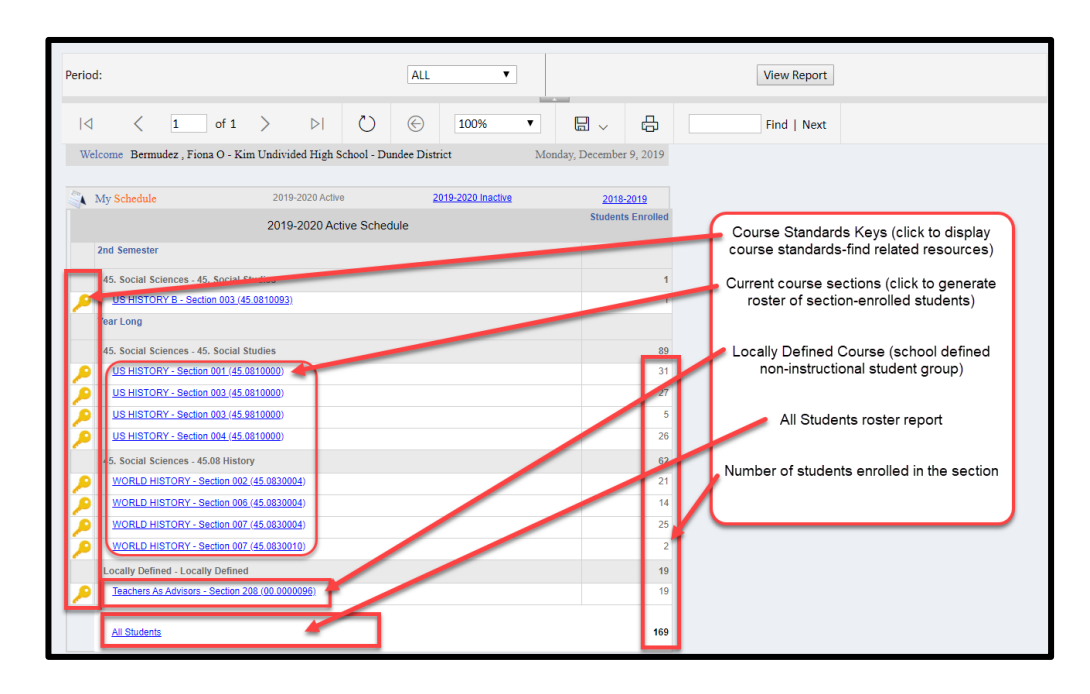

**Course Standards Gold Key**

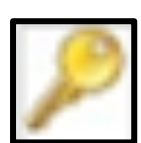

Click the **Course Standards Gold Key** beside each course in the **My Schedule** section to display the current standards and elements for the course. The standards list can be saved, printed, and copied. Use the checkboxes to the left of each standard and element to select the ones for which you would like to find related digital resources. After selecting the desired standards and elements, click the **Load Resources** button to display digital resources aligned to those standards. Resources will be displayed within the **Teacher Resource Link (TRL)** application.

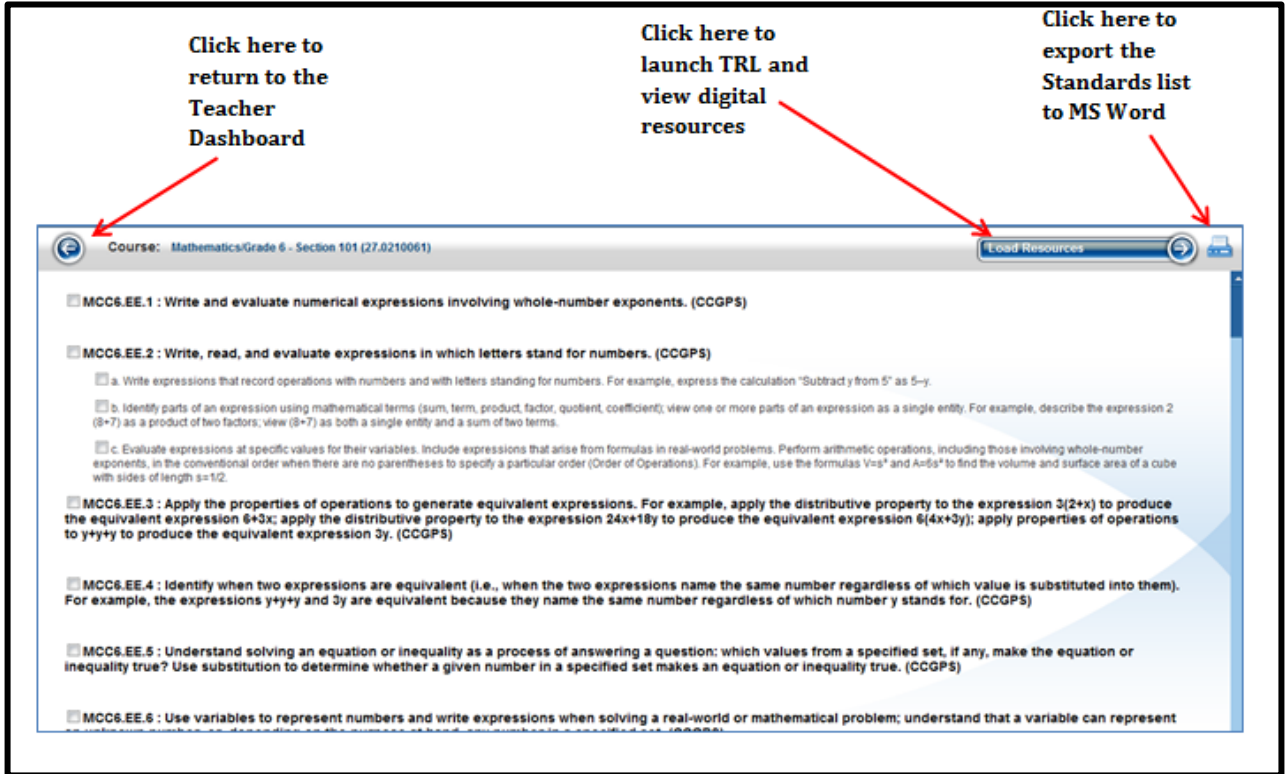

Georgia Department of Education January 1, 2020 • Page 27 of 65 All Rights Reserved

#### **Class Roster**

Teachers have access to three views of their course schedules: **Active Schedule** (current courses), **Inactive Schedule** (withdrawn students, previous block, semester, or 9 weeks courses) and the **previous year's schedule** (teachers will only see last year's students and assessments if courses were loaded into **SLDS** last year AND the teacher taught at the same school). By default, the **Active Schedule** is displayed when you click the **My Schedule** tile. The schedule option link that is currently displayed will be grayed out; you may click either of the other choices to view that desired schedule.

Each class section listed in the **My Schedule** section is hyperlinked. Click any hyperlinked class section to display the student roster for that section.

The student roster displays each student's current grade level, demographic data, subgroup data, days absent in the previous year, last **Lexile** score, and previous year/semester's achievement data.

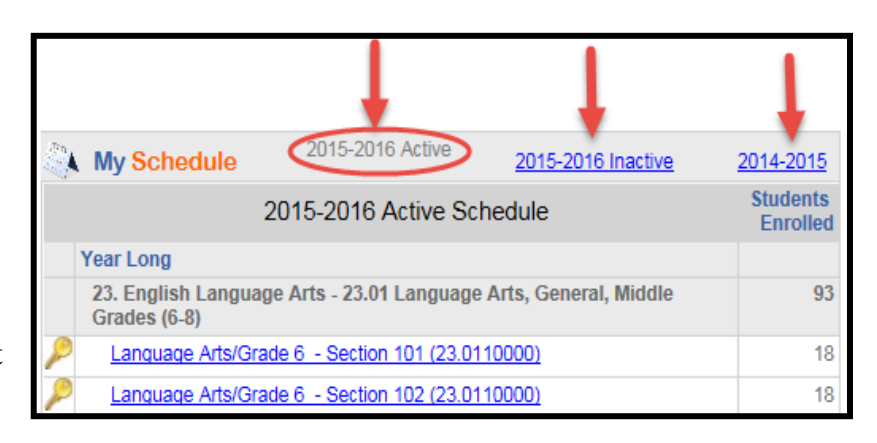

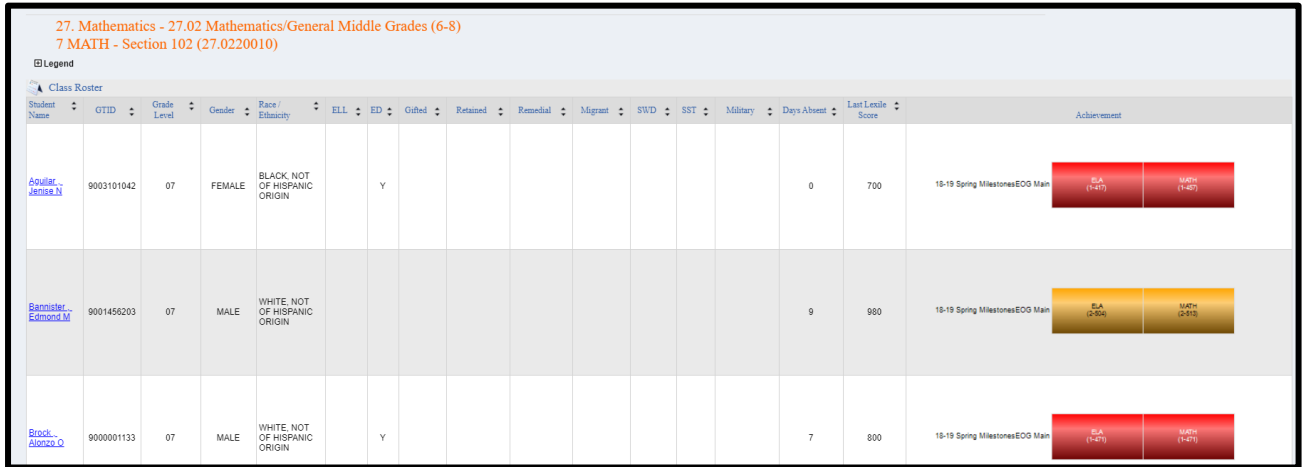

#### **Sorting the Roster**

The roster has sort options on each column, allowing you to arrange students in any relevant way. Click the up and down arrows on a given column to sort the contents of that column in ascending or descending order.

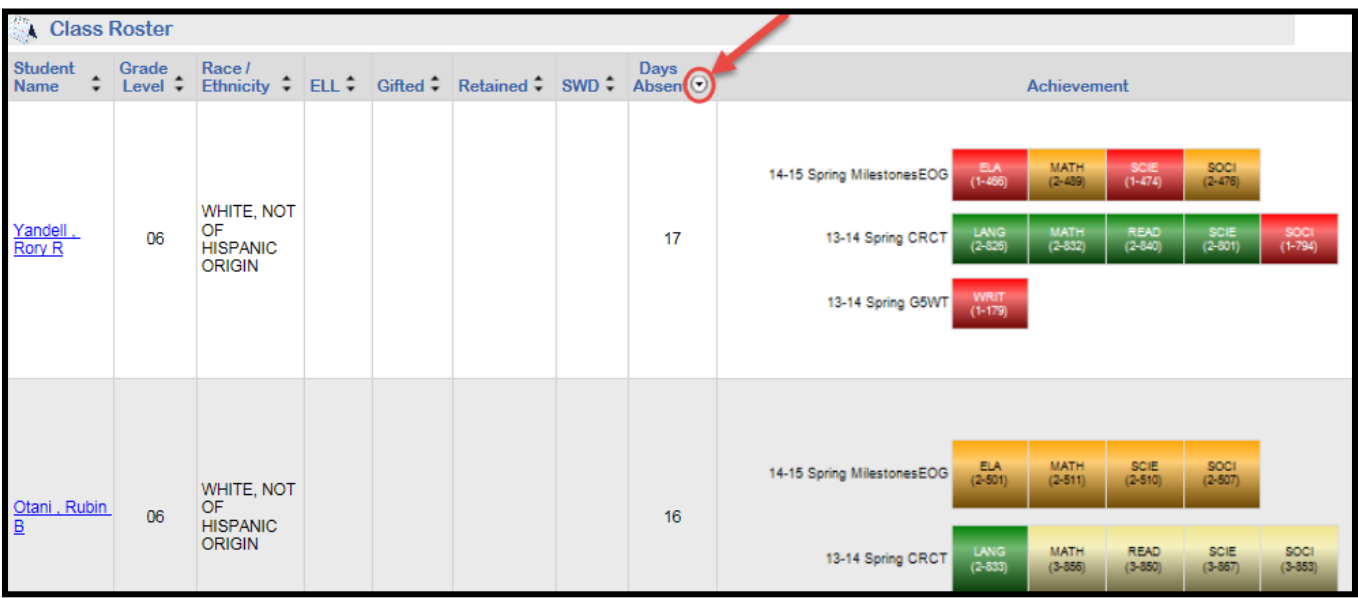

#### **Achievement Column Legend**

The test result boxes in the **Achievement** column are color-coded according to the legend at the top of the student roster. Click the **plus (+)** sign to expand the details of the legend.

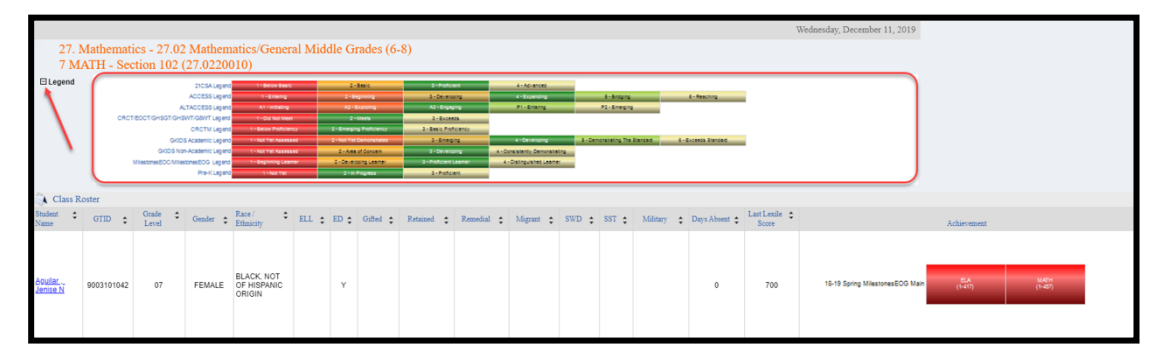

In addition to being color-coded, each test result box displays the subject of the assessment and the scale score that the student achieved on the assessment. (Note: EOC test result boxes display the scale score AND the grade conversion.)

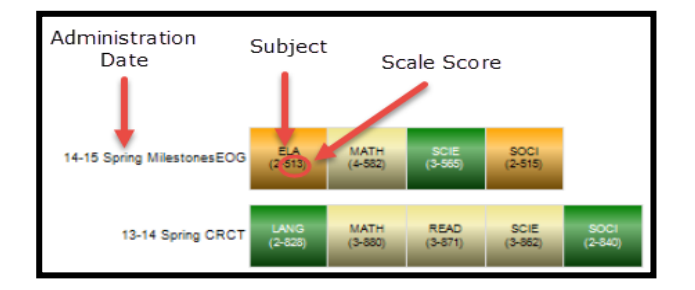

Georgia Department of Education January 1, 2020 • Page 29 of 65 All Rights Reserved

#### **Achievement Column Filter**

Teachers can access ALL assessment results for a student going back to the 2006-2007 school year, provided that the student was enrolled in a Georgia public school district. *When students transfer from one Georgia public school to another, their test results transfer right along with them!* By default, up to two most recent years' results are displayed in this column. However, you can view any and all years of available results by clicking the dropdown menu beside the **School Year(s)** filter, selecting the desired years (or Select ALL to view all available years) and clicking the **View Report** button.

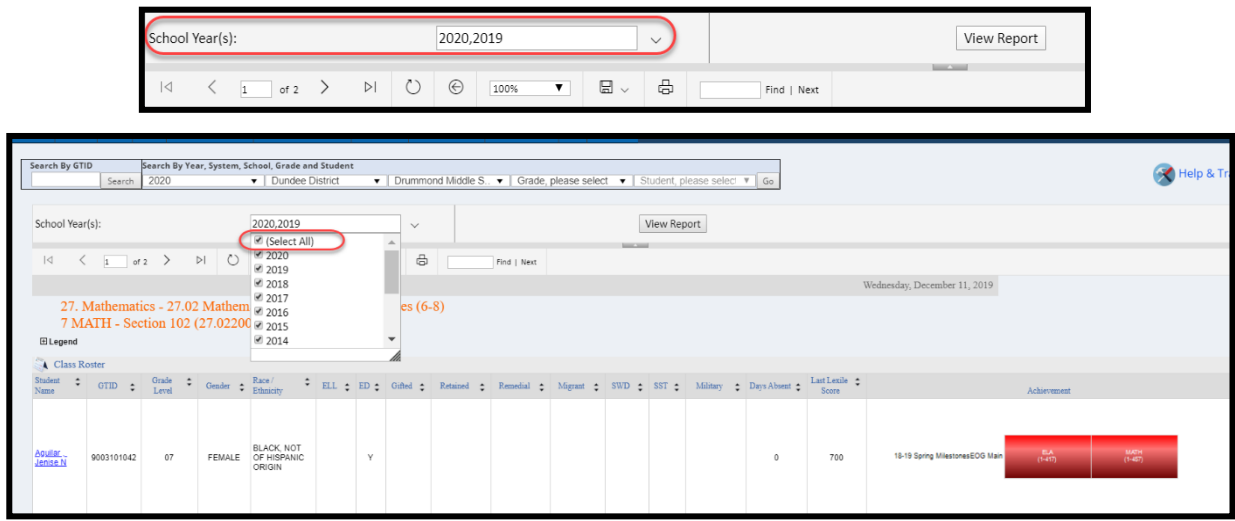

*Achievement Column with all available years of Achievement data displayed*

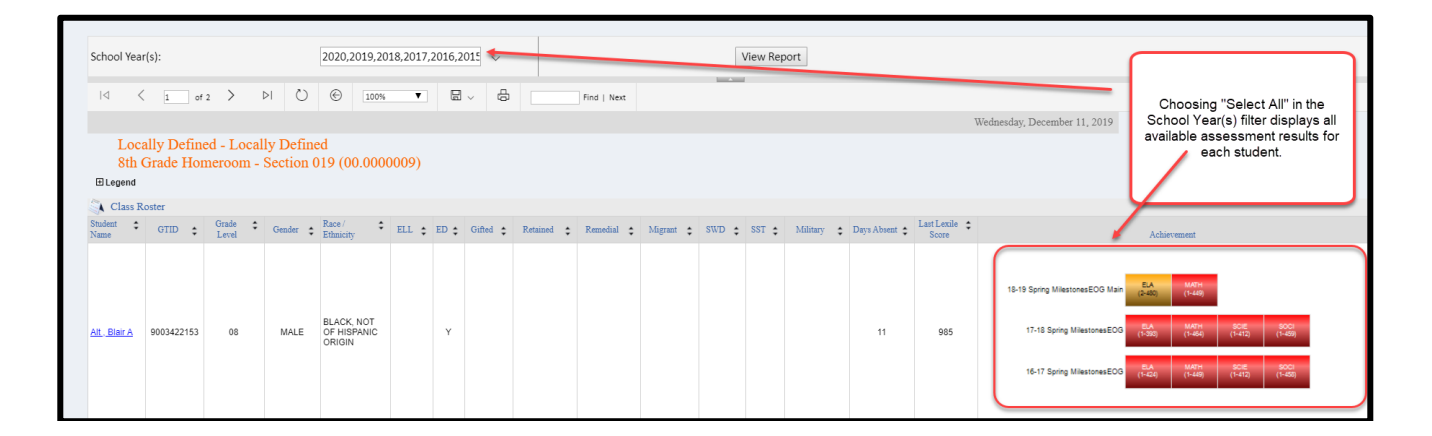

#### **Locally Defined Courses**

Locally defined class rosters can also be created by the school's SIS coordinator and viewed within **SLDS**. This means that you can access all **SLDS** student data for any non-instructional student group you have access to in your SIS, such as an advisement or homeroom period. This allows you to be better informed about the educational background of non-instructional students with whom you are working.

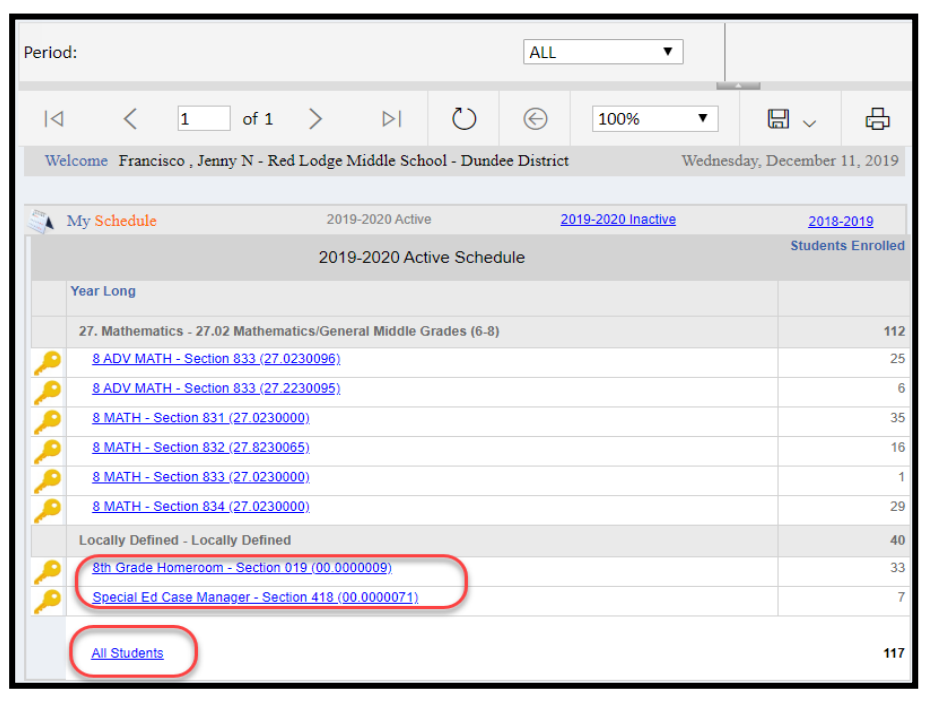

#### **All Students**

Click the **All Students** link to display a report of all students listed in the course sections as seen on **My Schedule**. Remember that if you have filtered the **My Schedule** display based on class periods, the **All Students** roster report will contain only those students tied to that class period. If the default All Periods is displayed, then the **All Students** report displays both academic as well as any non-academic students that may be assigned to you under **Locally Defined** sections.

# **Professional Learning (PL)**

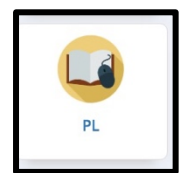

The **Professional Learning (PL)** application provides users with access to self-paced professional learning courses. You may register for courses and complete them online at your own pace. View completed modules in an online transcript under **My Accomplishments**.

Click the **PL** tile to display the professional learning courses library. Courses can be found in the **Course Catalog**, **Registered Professional Learning**, **Required Professional Learning**, and **Recommended Professional Learning** areas. Use the arrows to expand each area to view **Registered**, **Recommended**, or **Required** professional learning modules.

Use the **Keyword** dropdown menu to search by Course Title, Course ID, or Standard or use the scroll buttons located on either side of the page to scroll for available courses. Once a course is located, click the **Register** button to self-register.

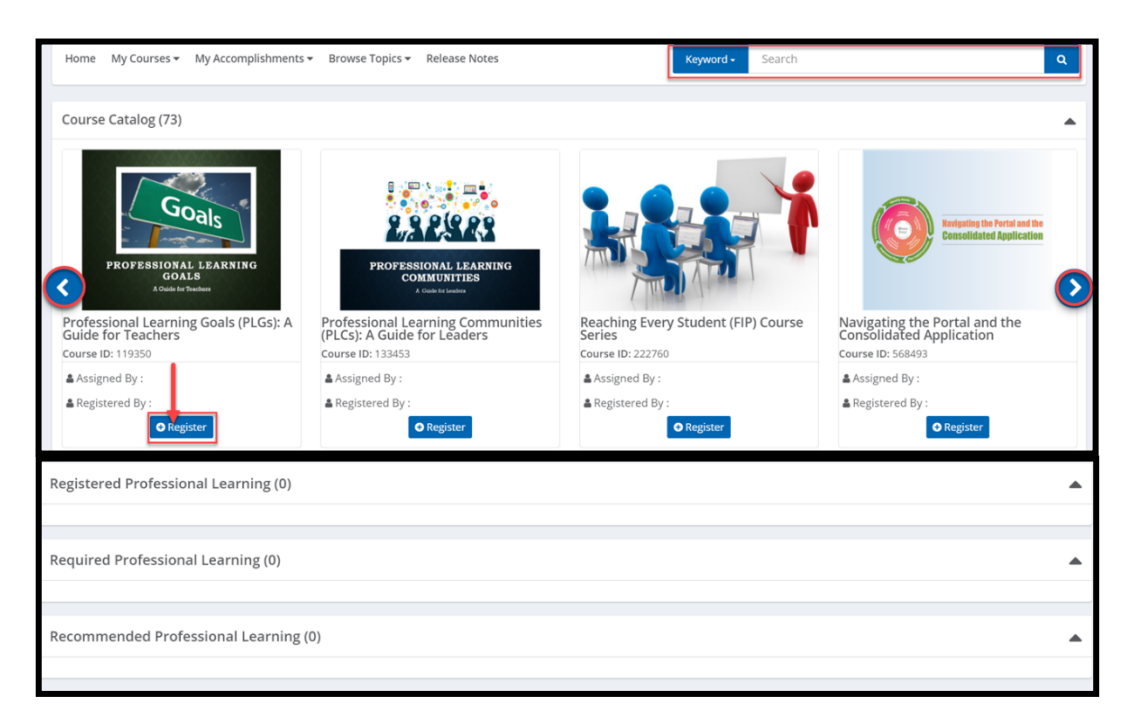

To launch a professional learning course, click the title or associated image.

After completing a course, click **View Certificate** to view the certificate.

- There might be a delay in communication to **PL** after course completion. Please check the **PL** application later to view the certificate.
- The certificate will download as a PDF. Computer settings will determine the location of the file download.

**Student Growth Percentiles (SGP)**

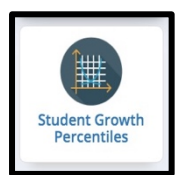

**Student Growth Percentiles (SGPs)** describe the amount of growth a student has demonstrated relative to academically similar students from across the state. **Growth percentiles** range from 1 to 99, with lower percentiles indicating lower academic growth and higher percentiles indicating higher academic growth. With **SGPs**, all students – regardless of their achievement level – can demonstrate all levels of growth. You can utilize **SGPs**, in addition to other information about student performance, to improve student learning, instruction, and educational programs.

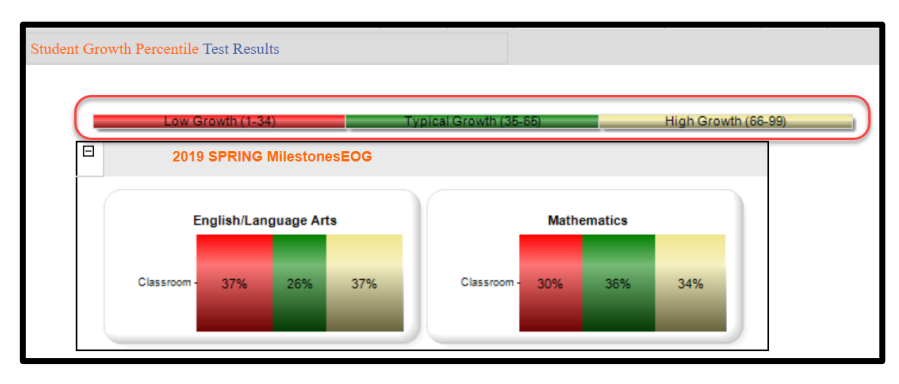

Click a color-coded band to display a roster of students who fall into that category. Along with student names, demographic, and sub-group information, the report includes **SGP - Scale Score** and **Student Growth Targets**.

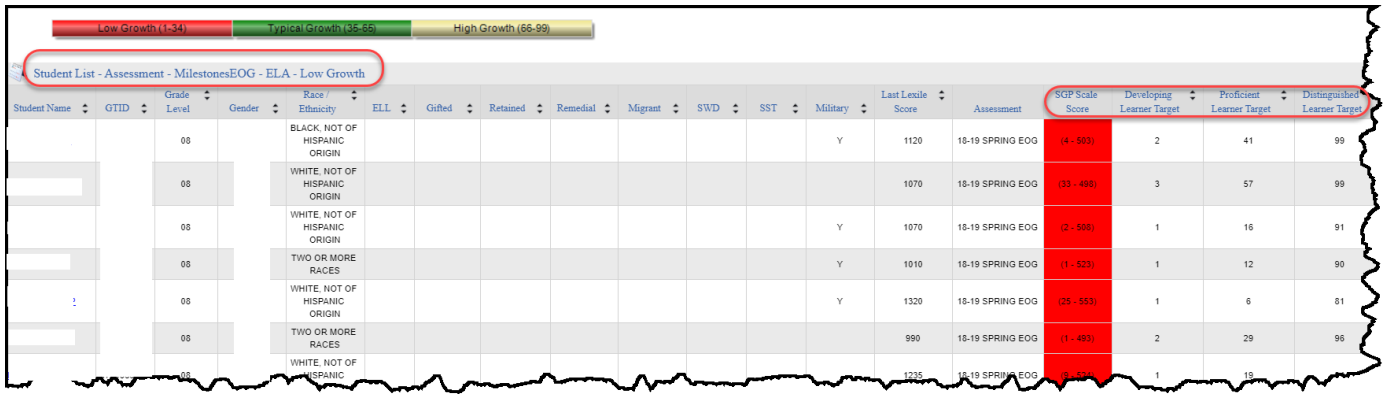

Click this LINK for more information on **Student Growth Targets**.

# **TestPad**

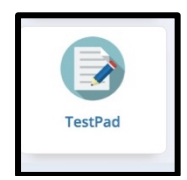

**TestPad** is a formative assessment tool available to teachers, schools, and districts. It allows teachers to create their own selected and constructed response items and reading passages (given the appropriate permissions), align them to standards, and deliver them to students online through the **SLDS Student Portal**. Items, tests, and passages can be shared in a public bank among teachers within the same school and among administrators within the same district.

Click the **TestPad** tile to display the landing page. The available options in **TestPad** are Create, Search, Assign, and Grade. These options can be selected from the circle icons or the dropdown menu at the top.

If you have students who have completed a **TestPad** assessment, click the **TestPad** tile, then click the **Grade/View Reports** circle or select **Grade/View Reports** from the dropdown menu.

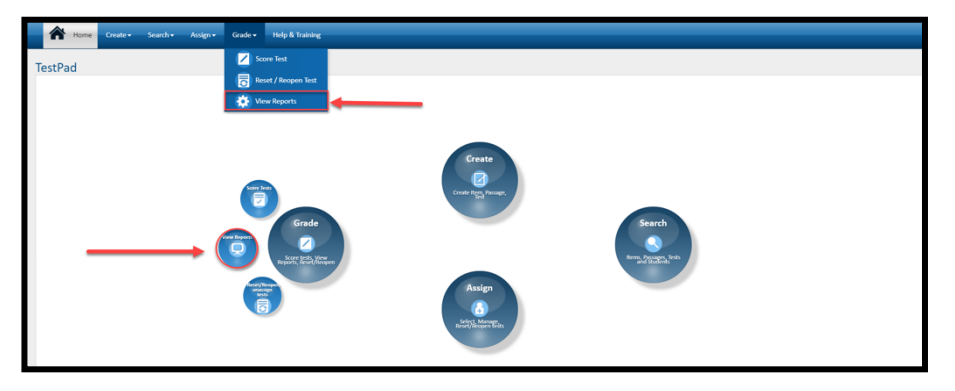

Use the filters at the top of the page to narrow the test results down to specific dates then click the **View Report** button. Click the **Test Form Name** to display additional data analysis.

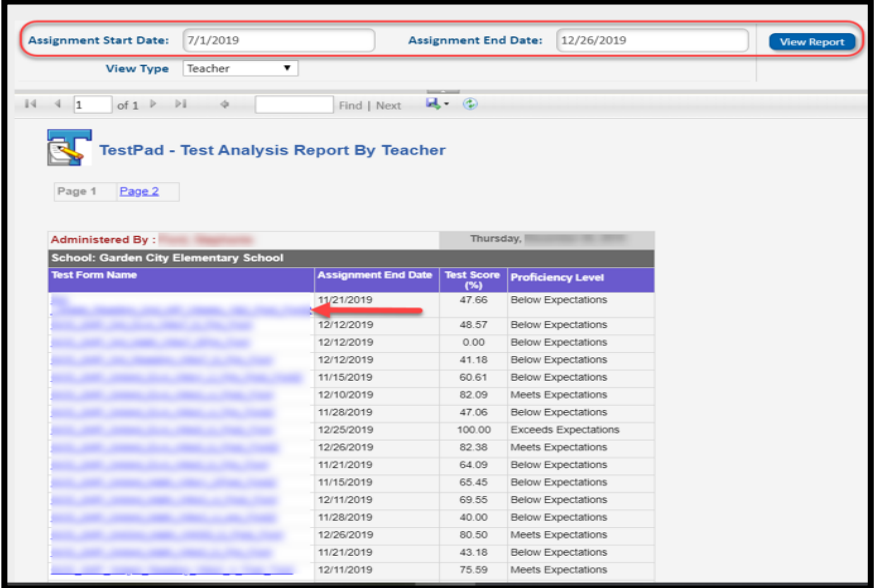

Georgia Department of Education January 1, 2020• Page 34 of 65 All Rights Reserved

Click the school name to get a list of students and their scores. Click the Item ID link to display all students' scored results for that item.

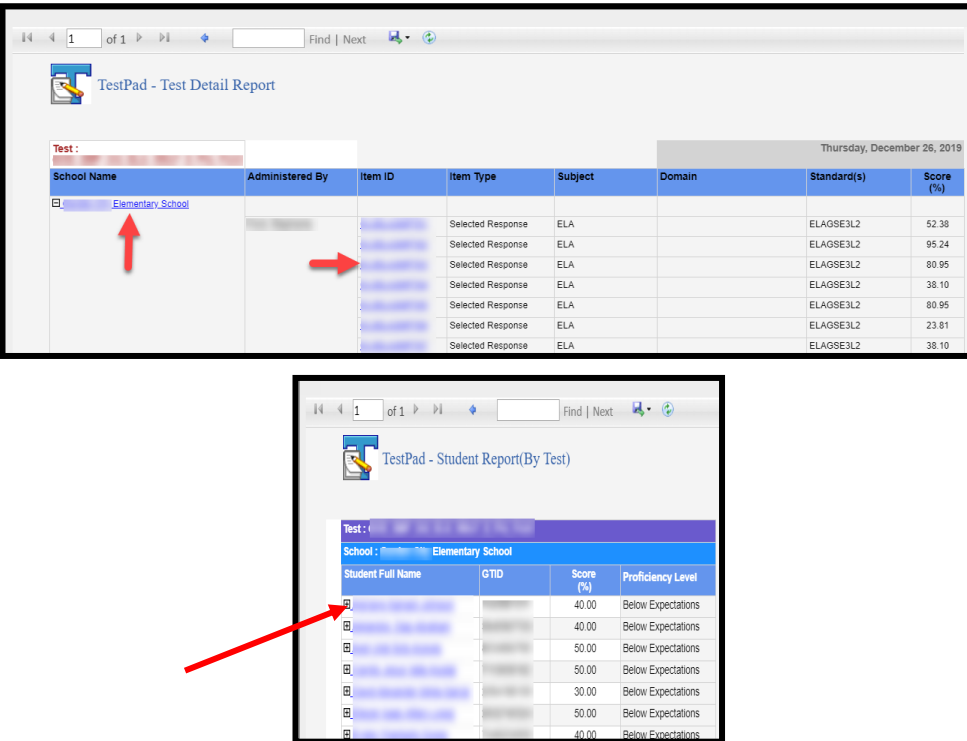

Click the **plus (+) sign** beside a student's name to display all the test results for that individual student.

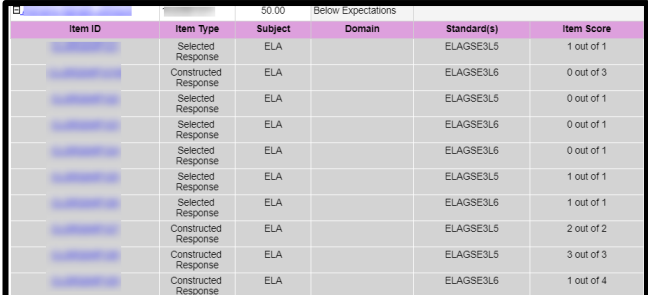

Remember: Data analysis information can be exported to any number of other applications like Word, Excel, PDF by using the floppy disk icon located on the page's toolbar.

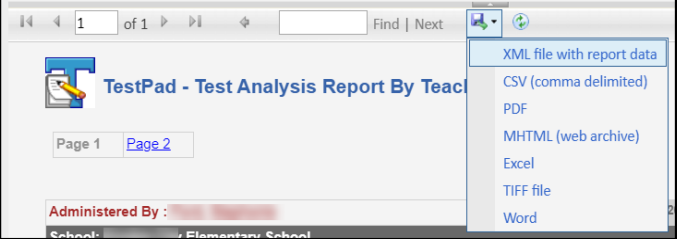

For more information about **TestPad,** click this LINK to access **GaDOE**'s **TestPad** webpage.

**Teacher Resource Link (TRL)**

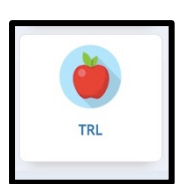

The **Teacher Resource Link (TRL)** tile will take you to the **TRL** landing page where you can search over 30,000 digital resources that are aligned to Georgia standards and have been vetted by a Georgia educator.

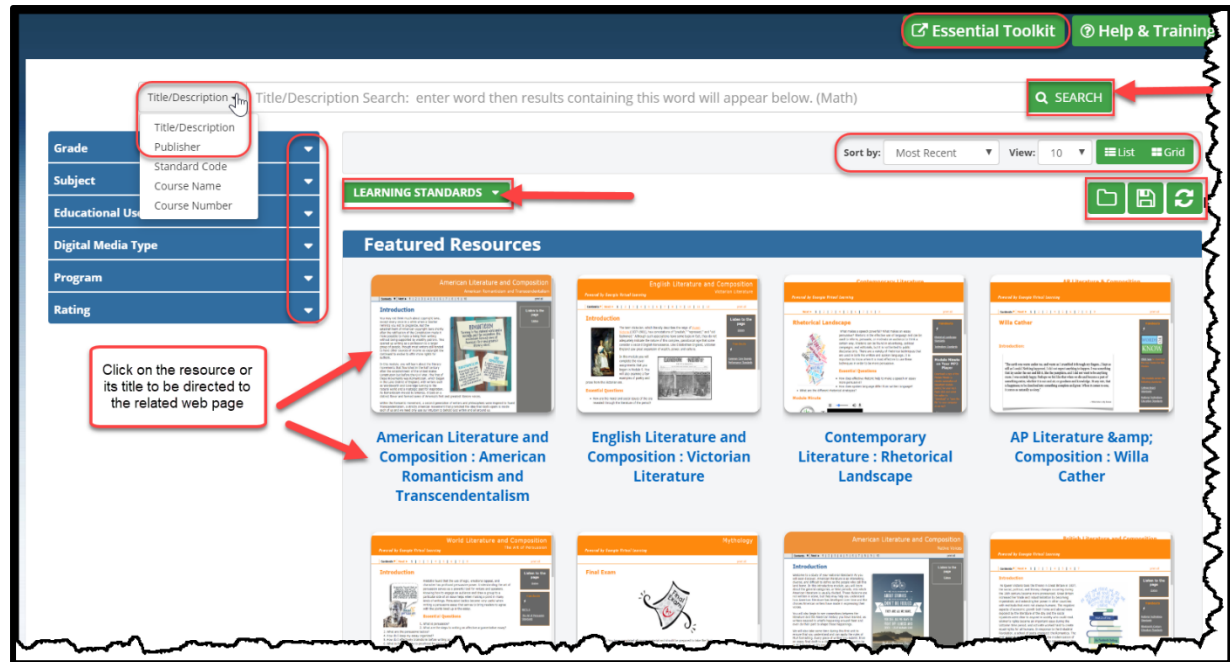

By default, the landing page will display 16 different featured and suggested resources. Take the time to scan through these to see if any might be helpful.

There are multiple ways you can use the **TRL** landing page to search for applicable resources.

#### (1) Ad-hoc searching using the **Title/Description**, **Publisher, Standard Code, Course Name,** and **Course Number** options at the top of the page.

(2) A more defined search using the **Grade** and **Subject** dropdown menus, located on the left-hand side of the page. A Grade/Subject search can then be narrowed down to standard related resources by clicking the **Learning Standards** button. Click the related course from the selections provided. A list of standards for that course will be displayed. You can then select a standard or standards and the database will automatically refresh to display resources based on the standard(s) selected.

Other features include sorting, saving, reporting erroneous results, and rating a resource.

Georgia Department of Education January 1, 2020• Page 36 of 65 All Rights Reserved

#### **Essential Toolkit**

**B** Resources **D** Help & Training **Essential Toolkit** Title/Description - Title/Description Search: enter word then results containing this word will appear below. (Math) Q SEARCH Select a category based on what you want What do I Teach? **How do I Teach? Did they Learn? Need to Know?** Found 8 results Sort by: Most Recent  $\overline{\mathbf{v}}$  View: 10  $\overline{\mathbf{v}}$  Elist ElGrid What do I Teach? X Grade 5 X ELA X **CLEAR**  $\lbrack\neg\lbrack\mathbf{B}\rbrack\mathbf{C}\rbrack$ Prev 1 Next  $\Box$ **Bookworms: Word Study Scope and Sequence** ⊟ The Book Subjects: ELA<br>Grades: 5th  $000$  $\Box$ **Bookworms: A Comprehensive K-5 Literacy Program**  $\bigoplus$ fifth grade manual highlights<br>all other precedurer The Bo ing gu  $0B$ V

The **Essential Toolkit** contains curriculum documents helpful to teachers in grades K-12. These documents can be espcially useful for new teachers or teachers new to a grade or a content area.

For additional information about **TRL**, go to **GaDOE**'s TRL Quick Guide web page.

# **Student Profile Page**

Teachers can access a **Student Profile Page** in two different ways:

1. Click a **student name** on a class roster list.

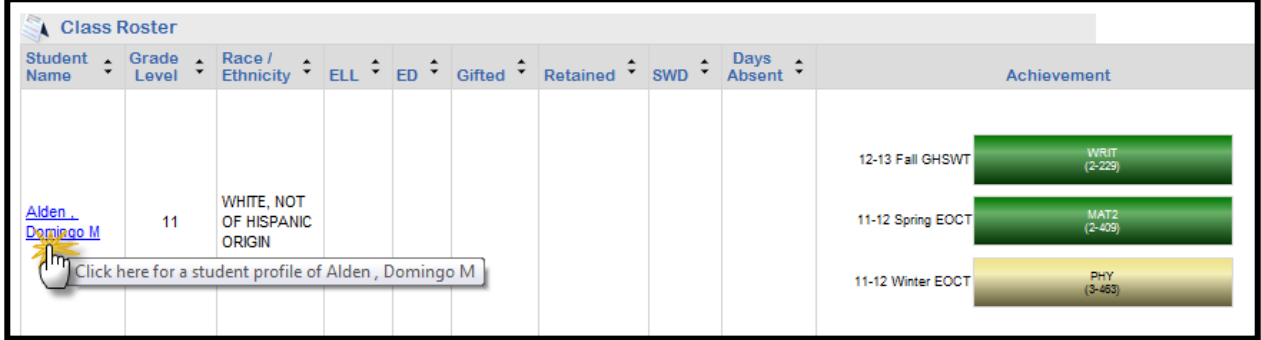

2. Search for a student using the **student search bar** at the top of the screen. The current year, name of the district and school should be prepopulated in the search bar. Use the dropdown menus to select the grade level, then select the name of the student, then click the **Go** button. (Note: You may view students who are currently enrolled in your courses or may select a prior year from the dropdown menu to view students taught in previous years.)

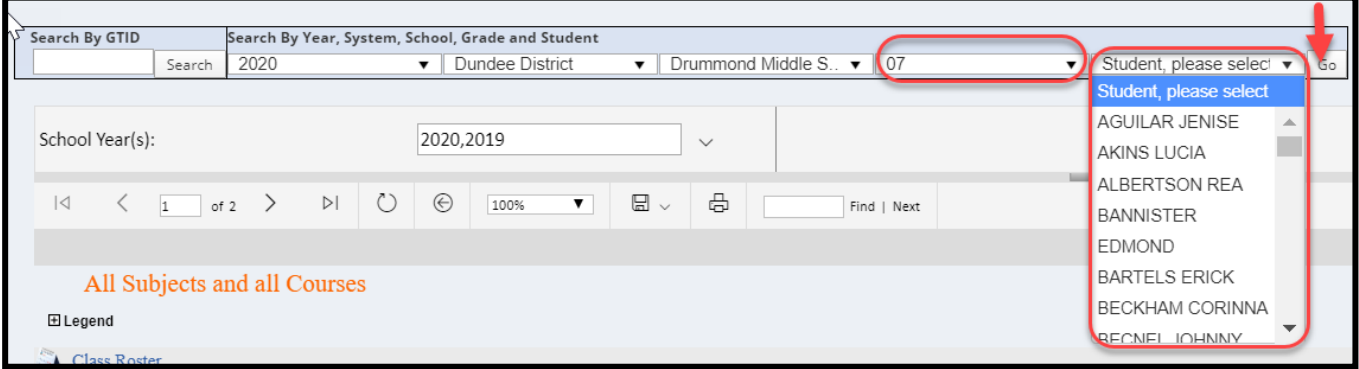

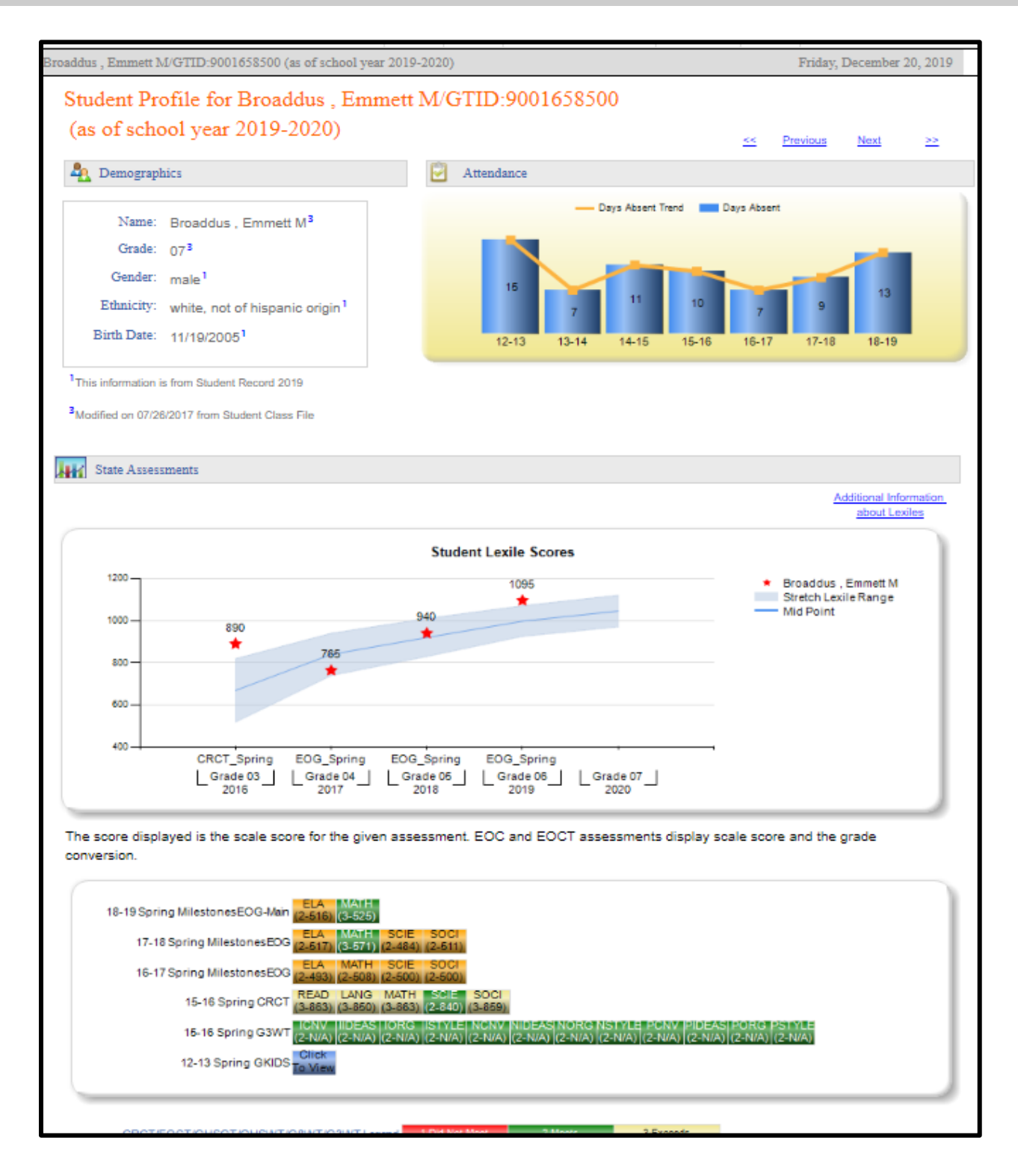

Georgia Department of Education January 1, 2020 • Page 39 of 65 All Rights Reserved

# **Demographics and Attendance**

The **Demographics** and **Attendance** sections of the **Student Profile Page** are primarily informative only and generally cannot be clicked to provide more data.

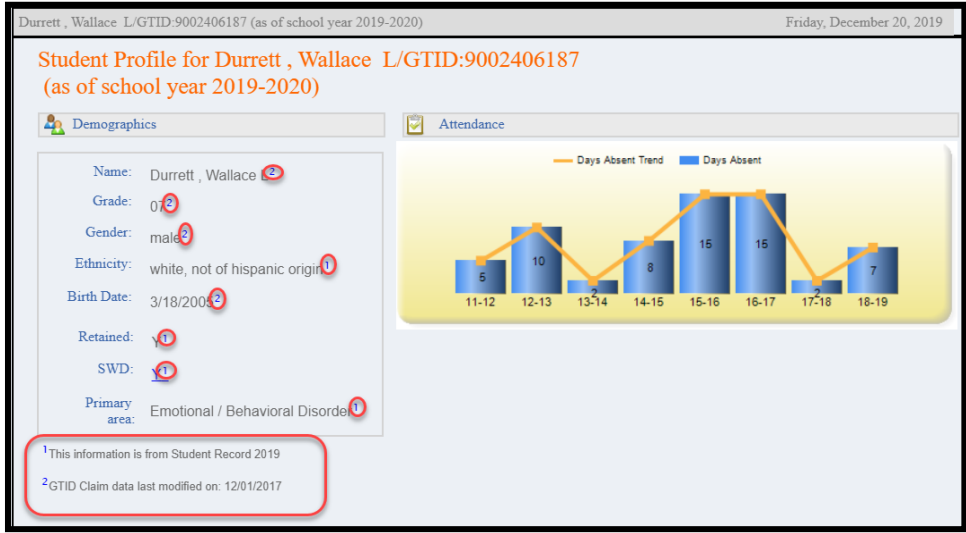

The **Demographics** section will display basic information about the student and any subgroup data for the student. The subgroup data, e.g., Retained, Gifted, Students with Disabilities (SWD), Foster Care, etc., will appear in the Demographics box along with footnotes to indicate the data source and date each data element was last updated.

#### **SWD: Y indicator**

If the student is marked as a **Student With Disabilities (SWD)**, this will display in the **Demographics** section as **SWD: Y**. Click the hyperlinked **Y** to display the student's Special Education events. This data is pulled from Student Record which is submitted annually.

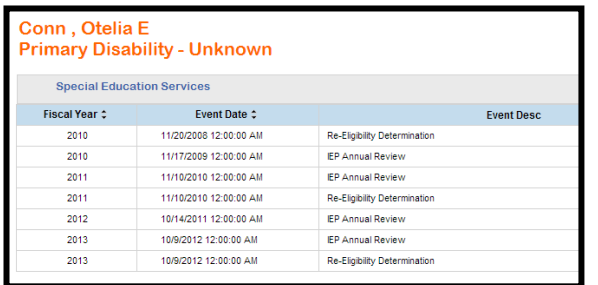

The **Attendance** section displays a chart of the student's accrued absences for school in previous years, beginning with the 2006-2007 school year. This allows you to observe the trend in the student's attendance and can be an important tool at parent/student conferences.

*Note: If the student was not enrolled in a Georgia public school in a particular year, e.g., home school, private school, or out-of-state, that year will not be included on the chart.*

#### **State Assessments**

#### **Student Lexile Scores**

This chart displays the student's **Lexile** score achieved on the **ELA EOG** and on the **9th Grade Literature** and **American Literature EOC** each year as compared to the stretch **Lexile** range (between the 25th and 75th percentile) established for that grade level. The student's score is displayed with a **red star**.

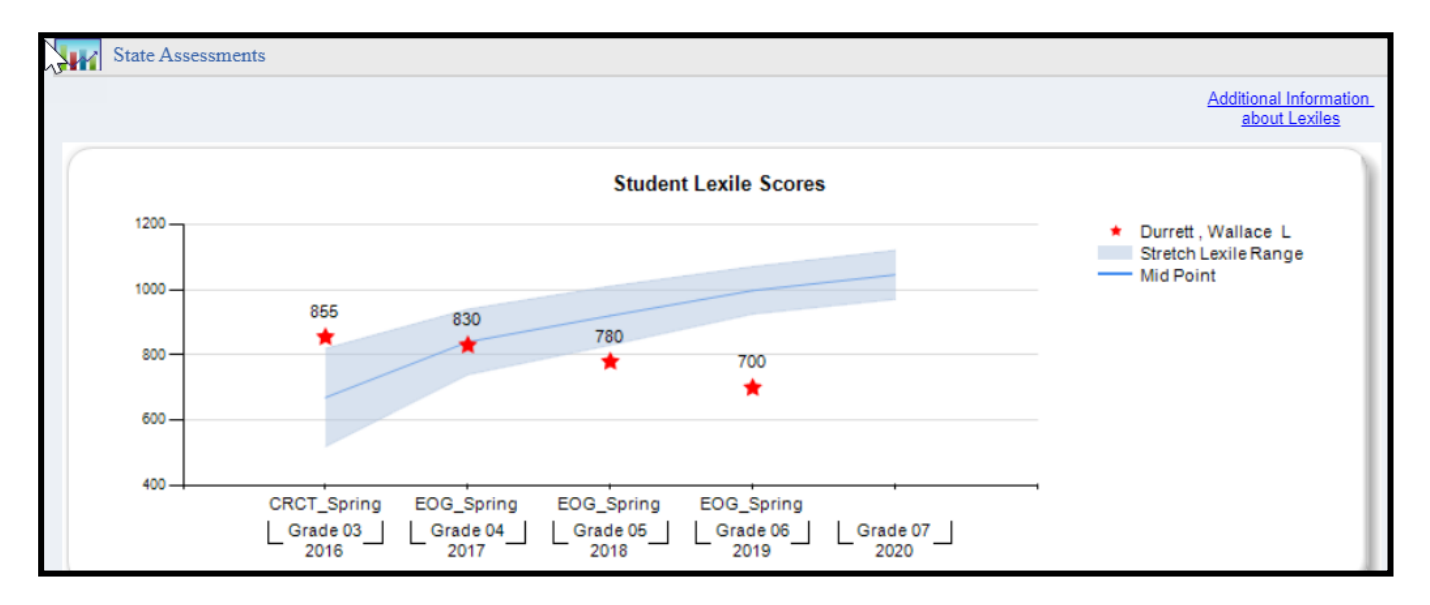

This chart can help you determine how the student scored in relation to the **Stretch Lexile Range** and can also be used to observe the trend in the student's **Lexile** scores from year to year.

If you would like more information about **Lexiles**, click the link at the top-right corner of the chart entitled **Additional Information about Lexiles**. A web page providing Lexile information and tools for educators will open.

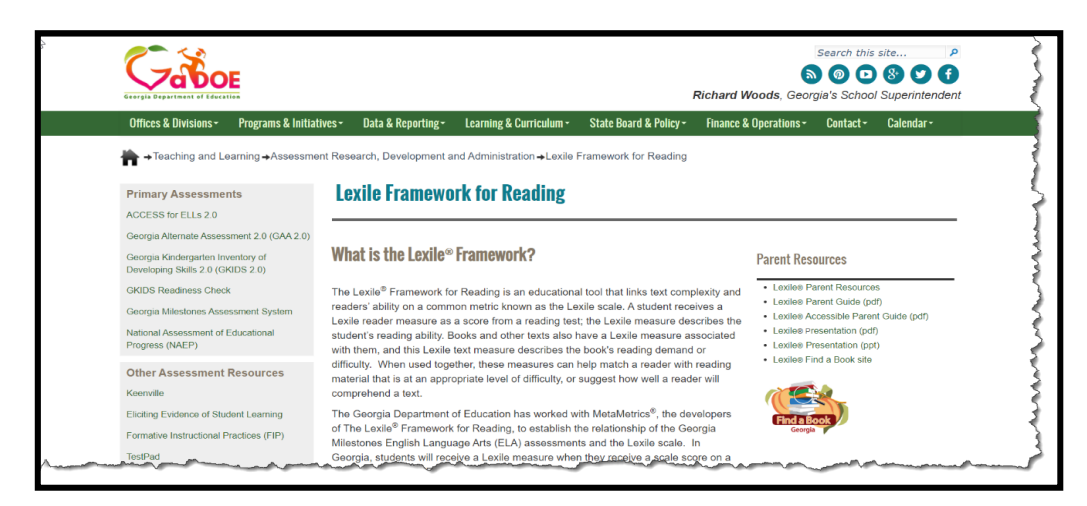

Georgia Department of Education January 1, 2020 • Page 41 of 65 All Rights Reserved

#### **Assessment Results**

The **Assessment** section displays all statewide summative assessments, including retests, for the student. A student's assessment history may go as far back as the 2006-2007 school year, provided that the student's **GTID** is linked to the assessment. The student's assessments will be displayed regardless of the Georgia district and school the student was enrolled in when he or she took the assessment. Each of the color-coded test result boxes is hyperlinked. You can view domain level results and other test administration details by clicking a specific test result box.

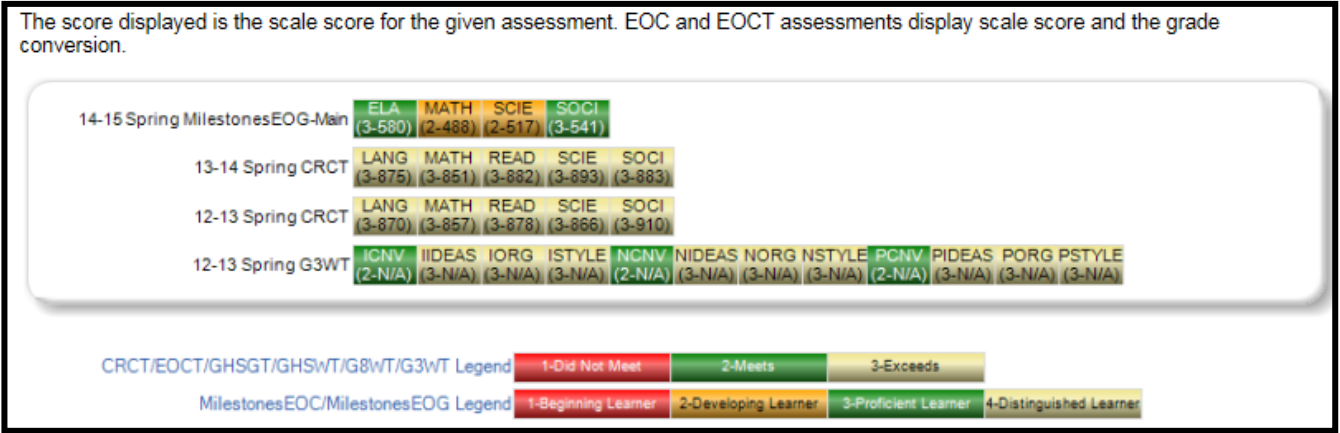

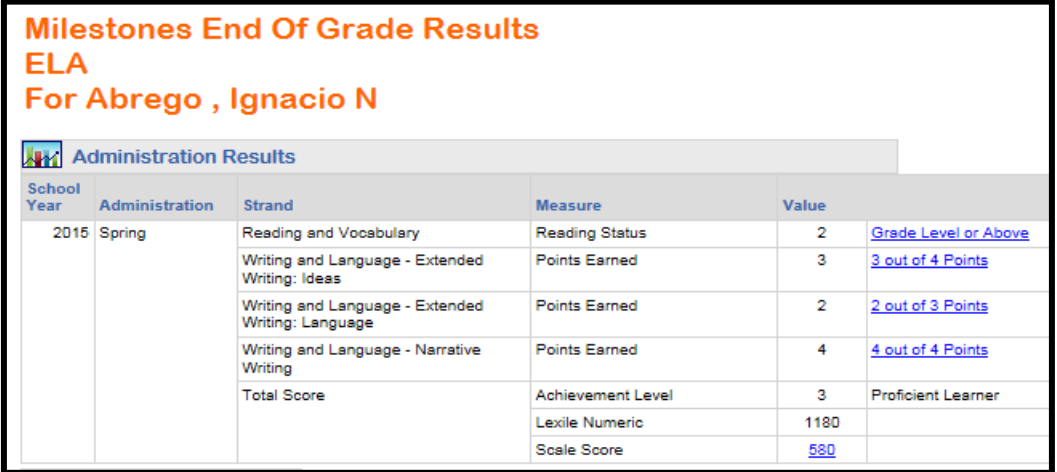

#### **Milestones End Of Grade Results Social Studies** For Abrego, Ignacio N

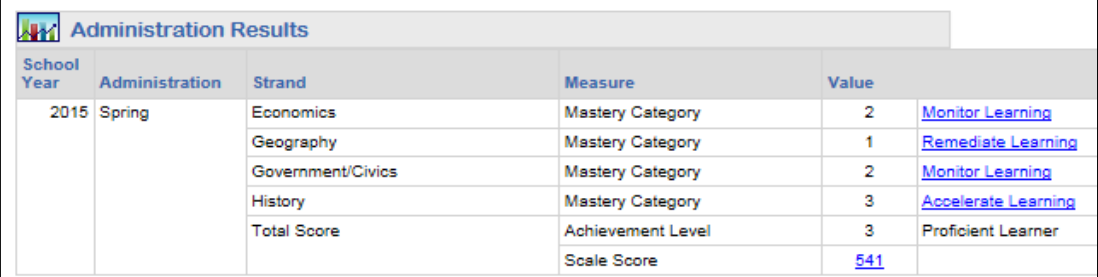

Georgia Department of Education January 1, 2020• Page 42 of 65 All Rights Reserved

#### **Overview of Assessments**

All statewide assessments taken by the student will be displayed in the **Assessments** section of the **Student Profile Page**. Assessments are listed in descending order by administration date. Please refer to the glossary at the end of this guide for the unabbreviated titles of all assessments

The **Georgia Milestones EOG** and **EOC** test result boxes are color-coded according to this legend:

Each test result box displays the scale score that the student achieved on the test. The grade conversion score is also shown for **Milestones EOC**.

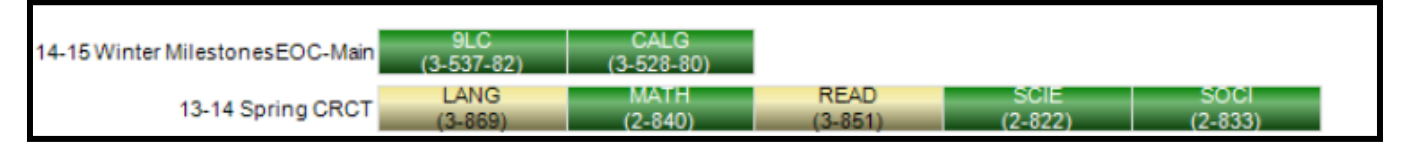

The **CRCT, EOCT, GHSGT, GHSWT, G8WT, G5WT,** and **G3WT** test result boxes are color-coded according to this legend:

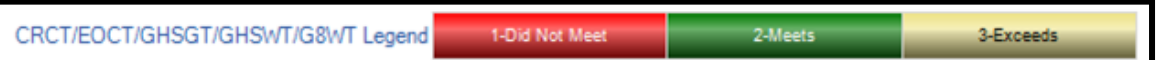

Additionally, each test result box displays the scale score that the student achieved on the test, with the exception of the **EOCT** which displays the grade conversion.

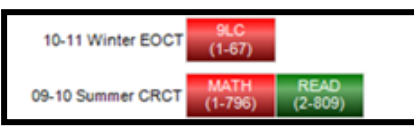

*Note: G3WT scores are reported in four domains across three genres of writing as shown here:*

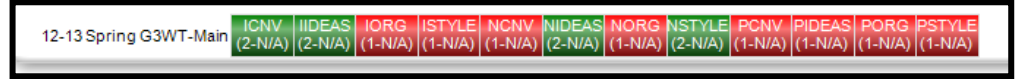

There are some additional assessments that follow a different legend from the tests listed above: **21 CSA, ACCESS, Alternative ACCESS, CRCT-M, GAA, GAH4, GAP4,** and **GKIDS.**

#### **21st Century Skills Assessment (21CSA)**

As displayed on the Student Profile Page:

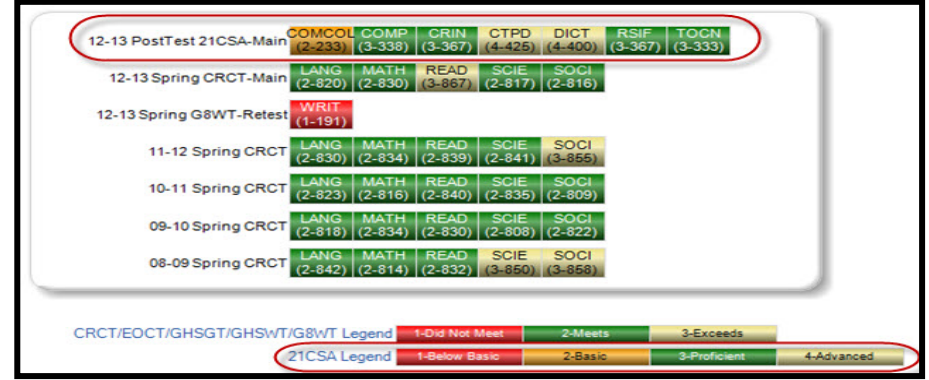

Click one of the **21CSA** test result boxes to display the test administration details.

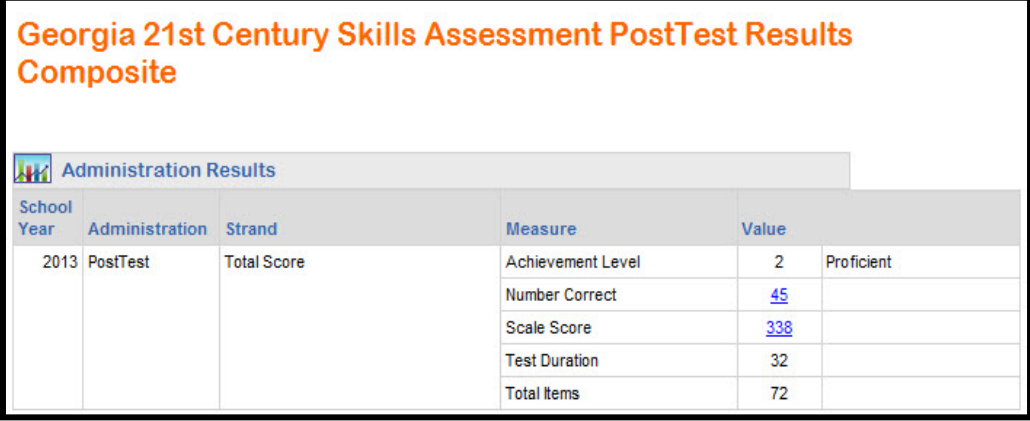

## **ACCESS**

As displayed on the Student Profile Page:

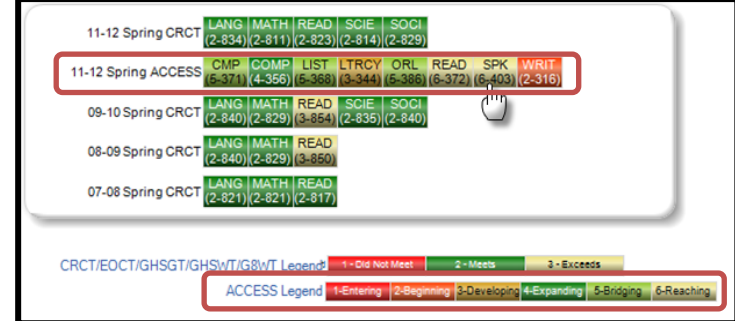

As displayed in the teacher's class roster:

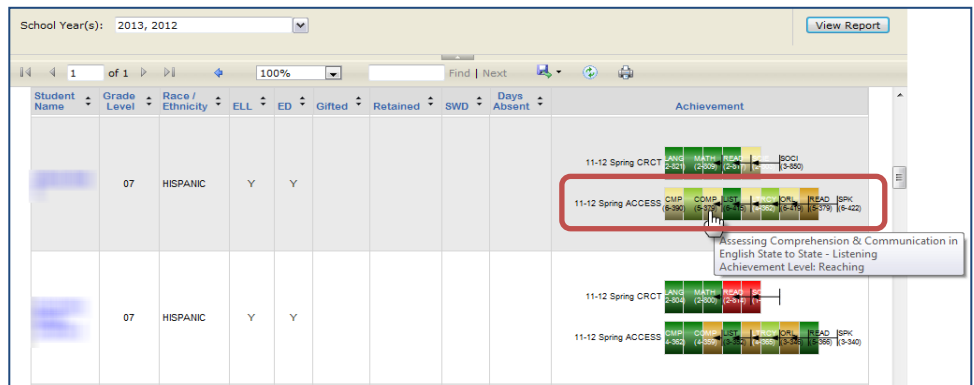

Click one of the **ACCESS** test result boxes to display the test administration details.

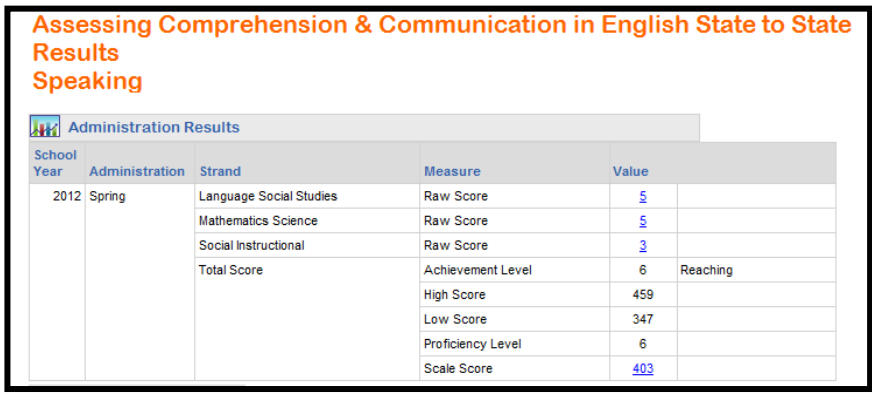

#### **Alternative ACCESS**

As displayed on the Student Profile Page:

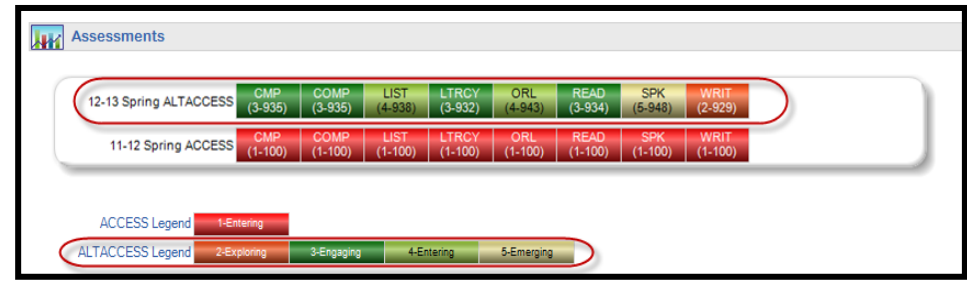

As displayed in the teacher's class roster:

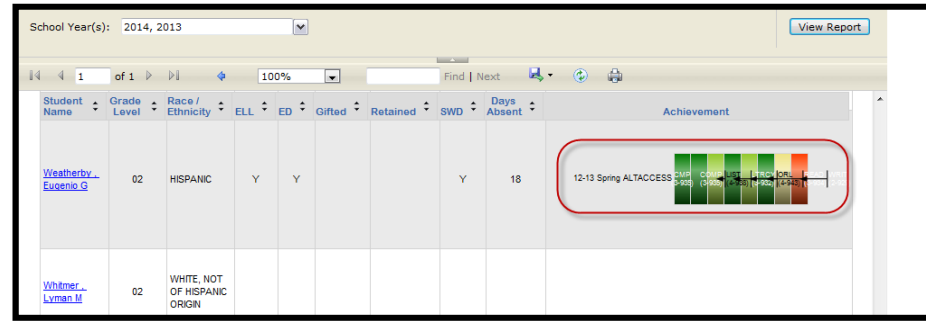

Click one of the **Alternative ACCESS** test result boxes to display the test administration details.

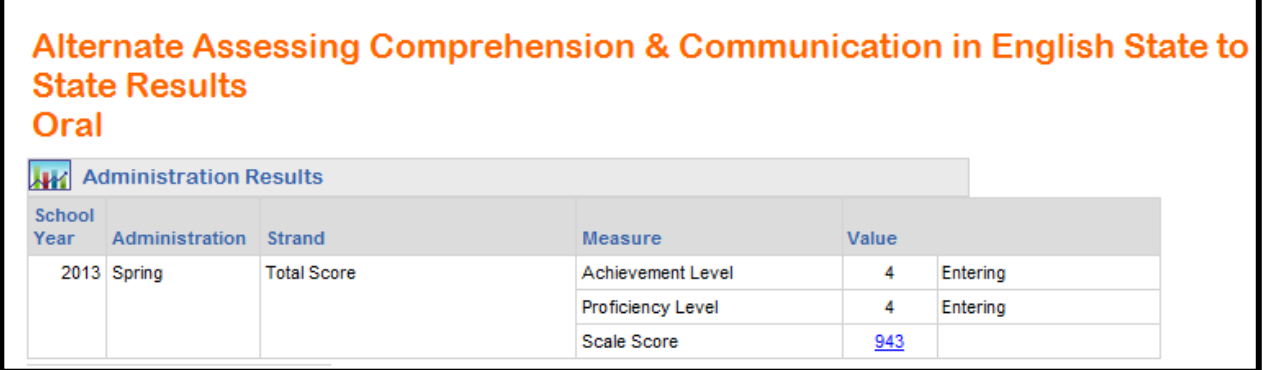

## **CRCT-M**

As displayed on the Student Profile Page:

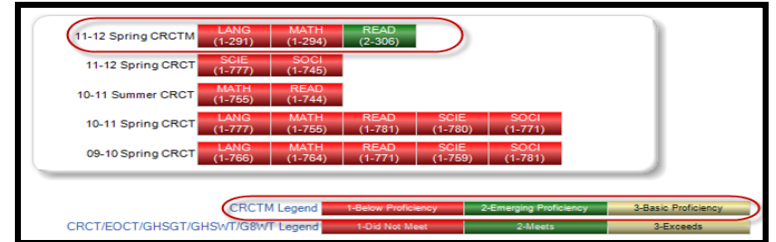

As displayed in the teacher's class roster:

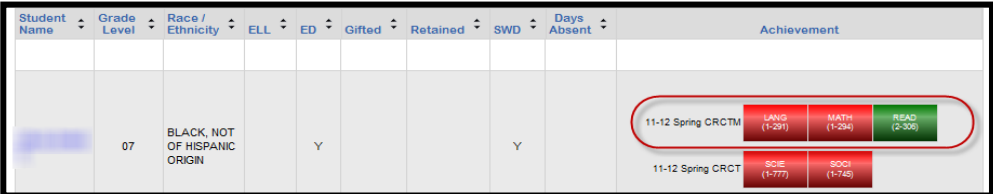

Georgia Department of Education January 1, 2020 • Page 47 of 65 All Rights Reserved

#### **GAA**

As displayed on the Student Profile Page:

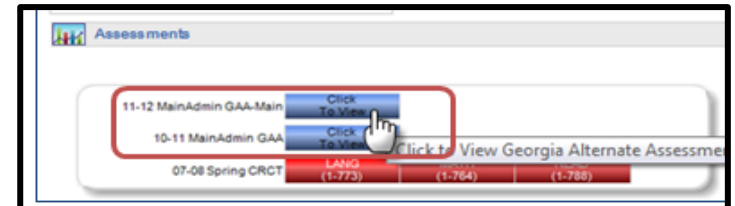

As displayed in the teacher's class roster:

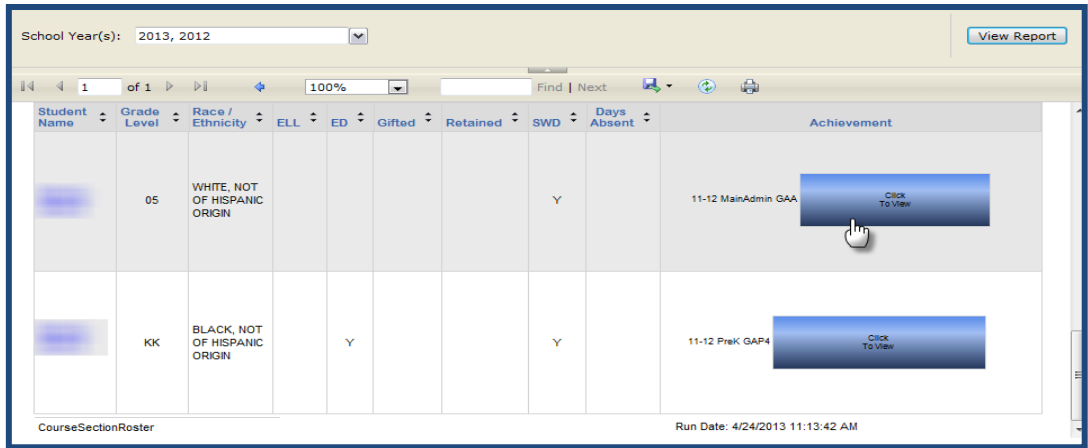

Georgia Department of Education January 1, 2020• Page 48 of 65 All Rights Reserved

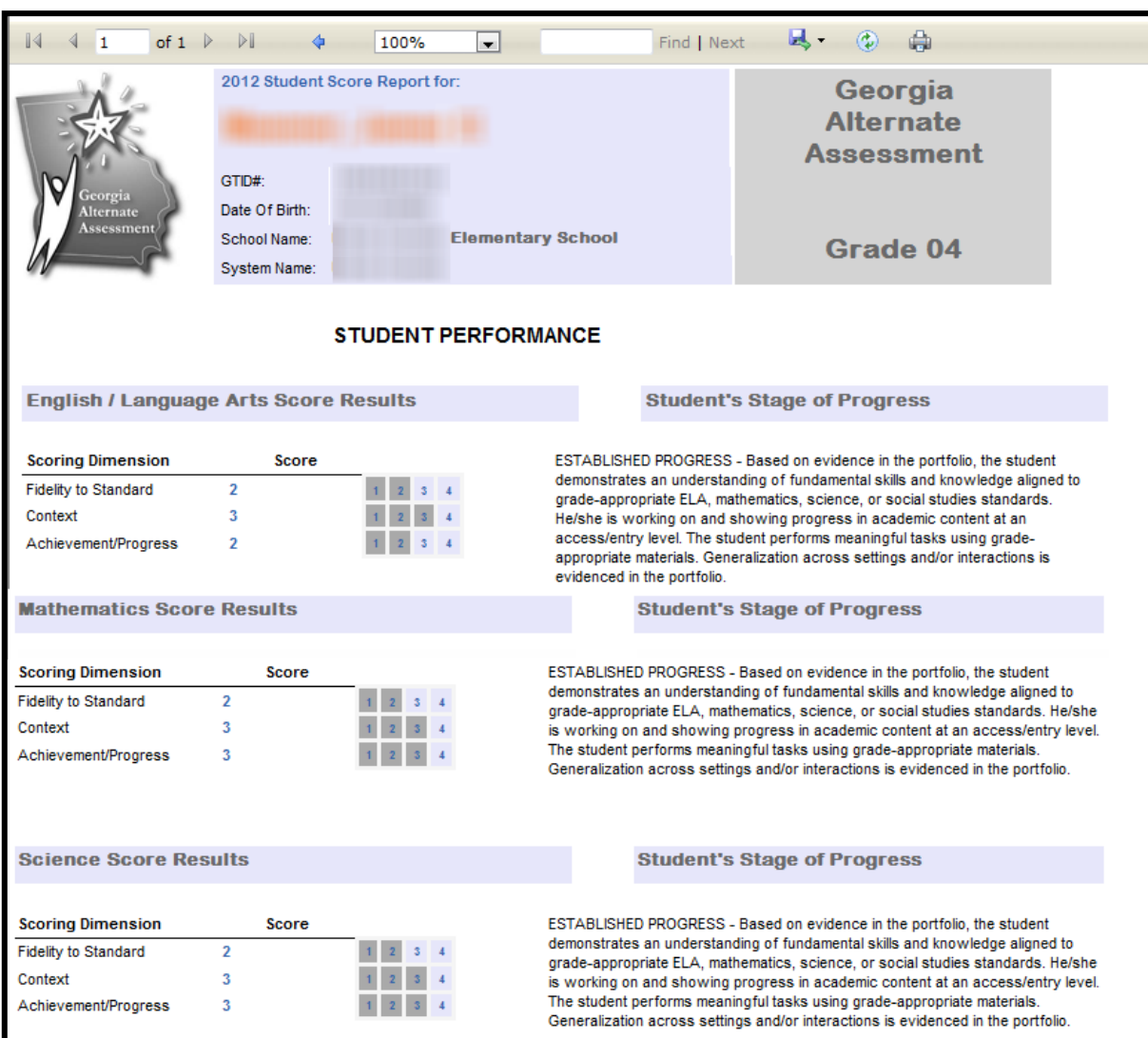

Click the **GAA** test result box to display the test administration details.

#### **GAH4**

As displayed on the Student Profile Page:

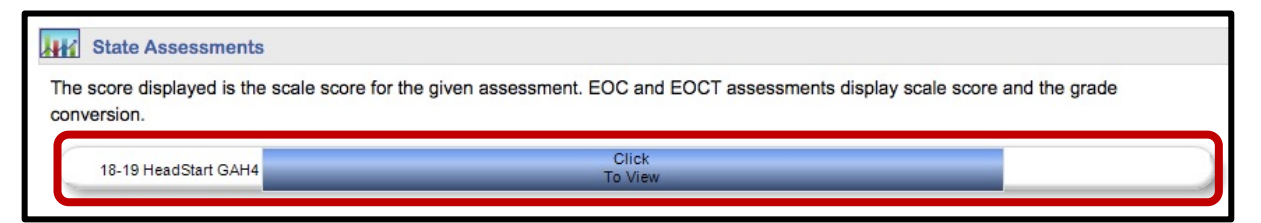

As displayed in the teacher's class roster:

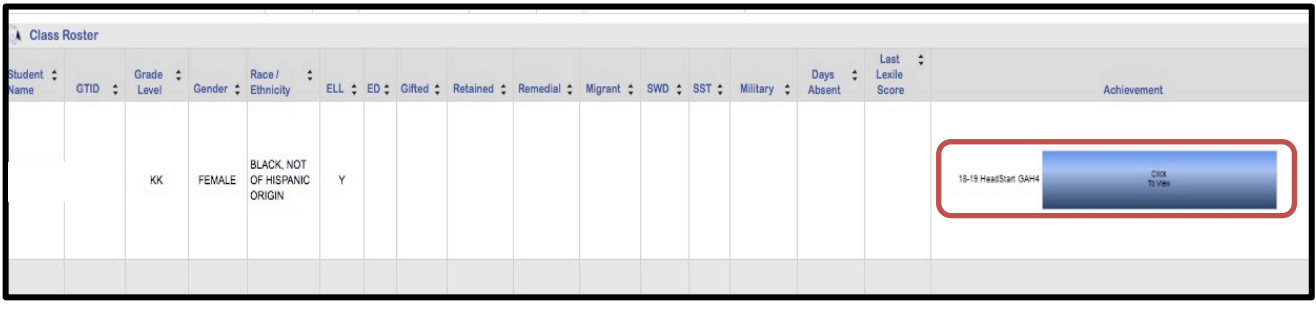

Click the **GAH4** test result box to display the test administration details.

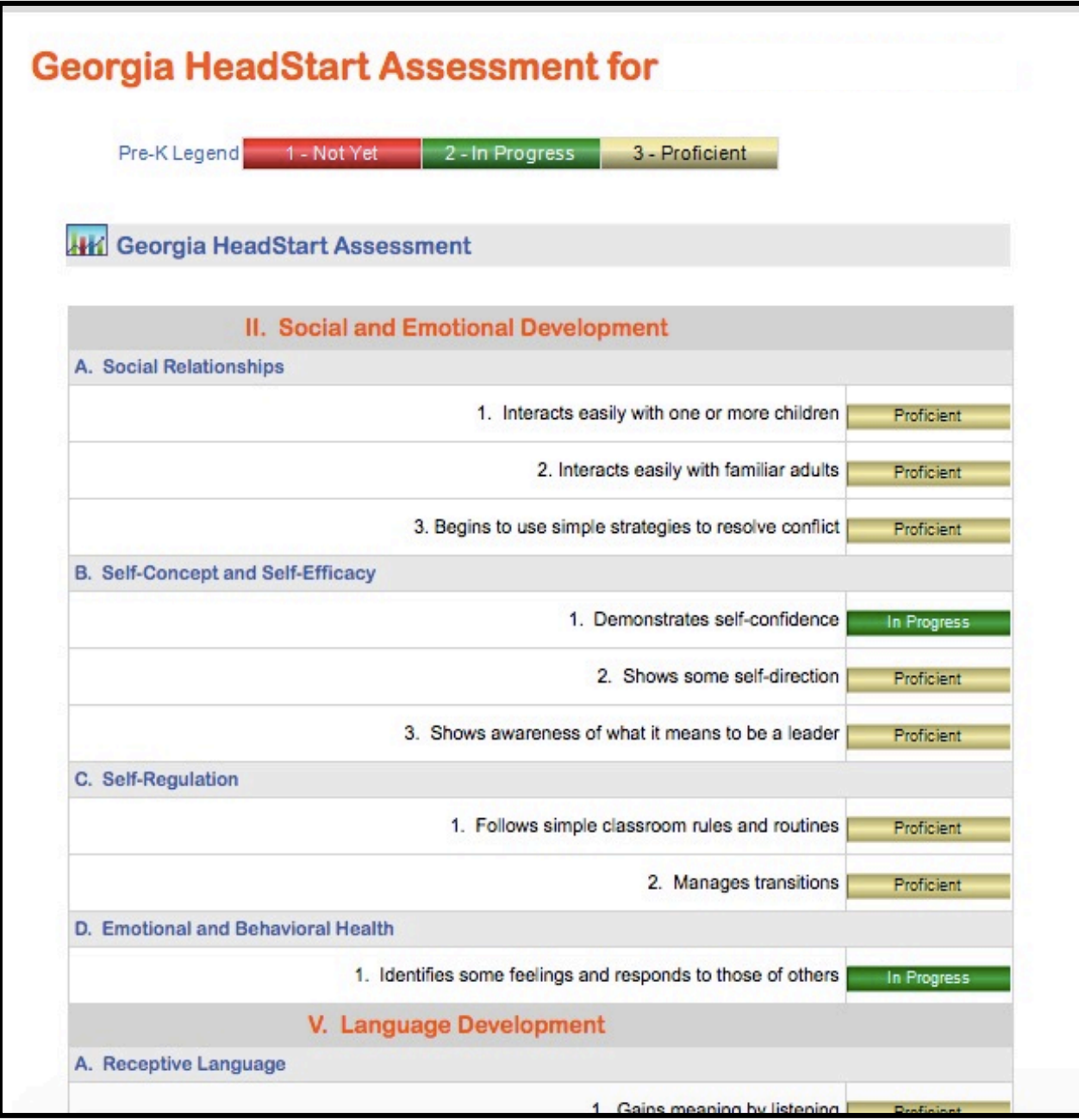

# **52 SLDS Teacher Dashboard User Guide**

### **GAP4**

As displayed on the Student Profile Page:

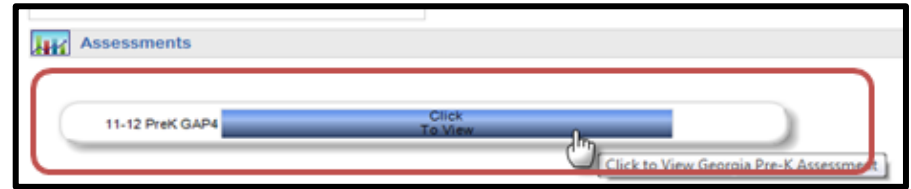

As displayed in the teacher's class roster:

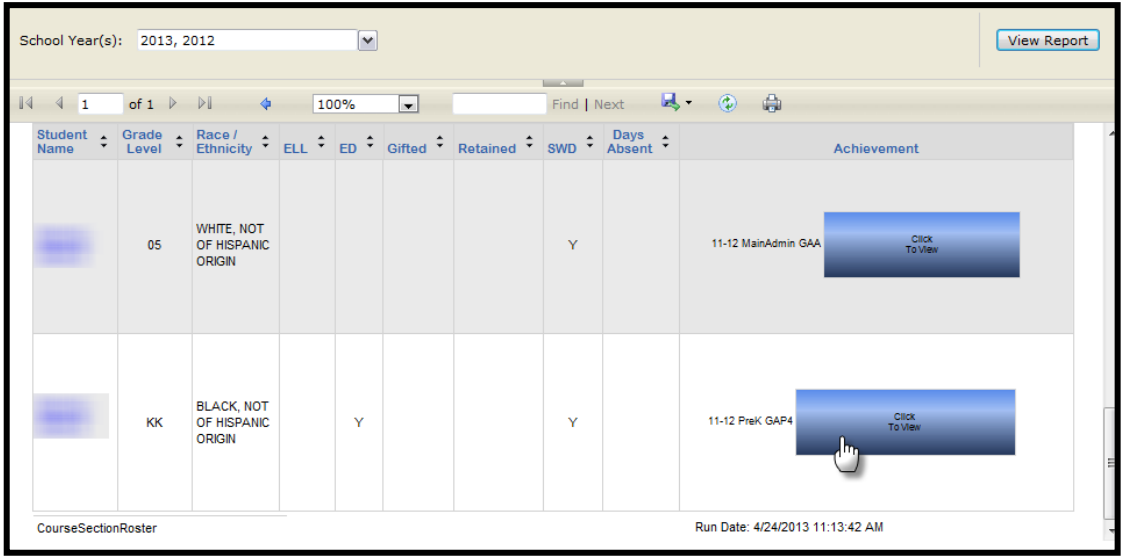

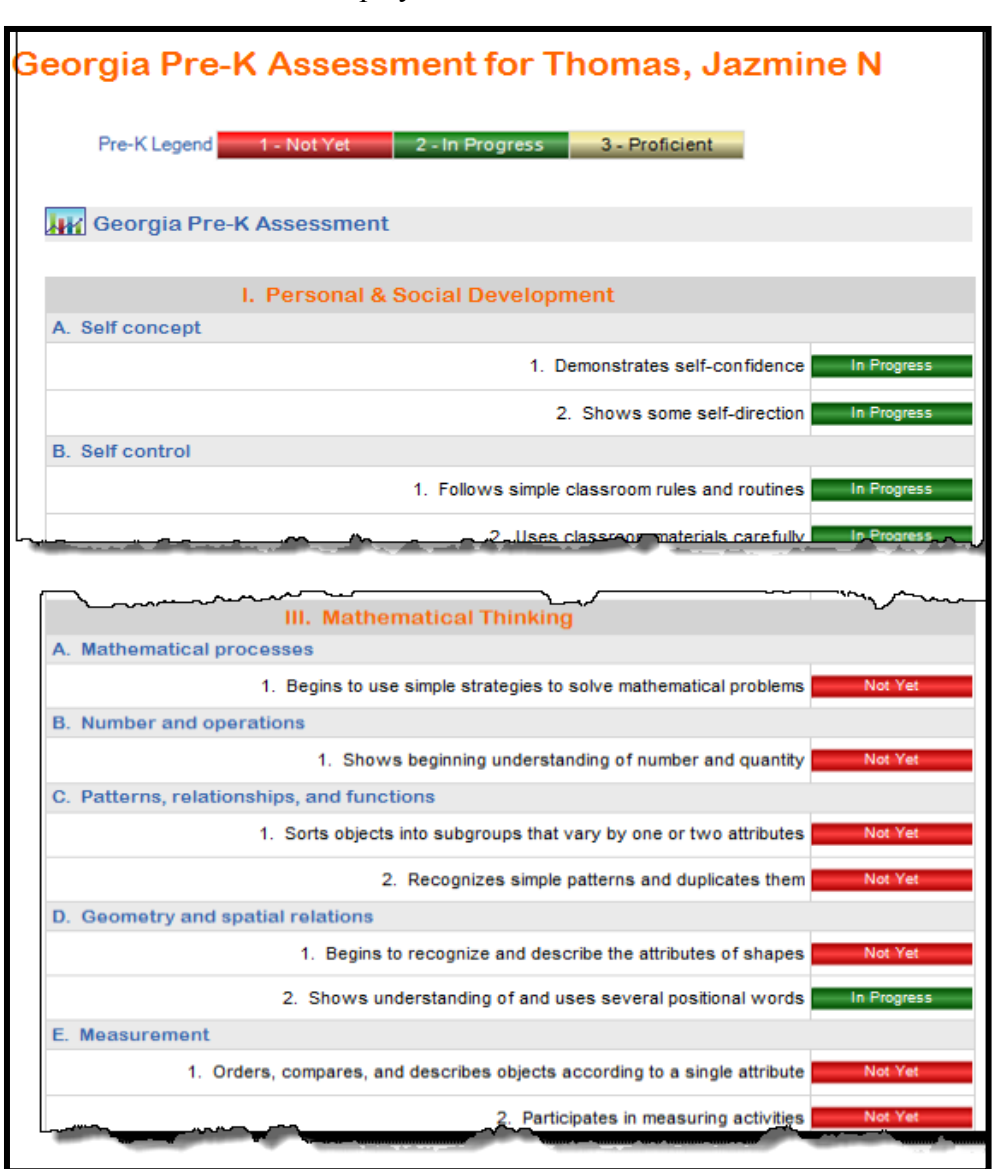

Click the **GAP4** test result box to display the test administration details.

#### **GKIDS**

As displayed on the Student Profile Page:

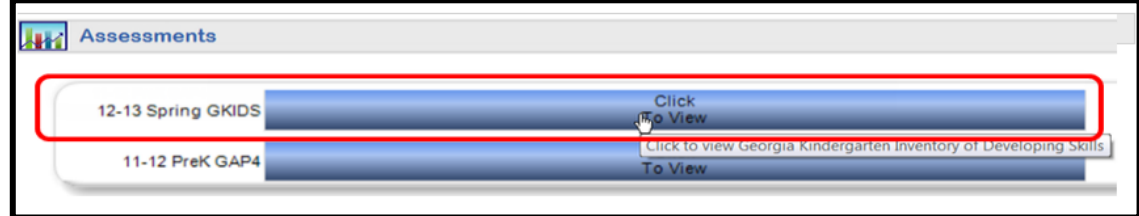

As displayed in the teacher's class roster:

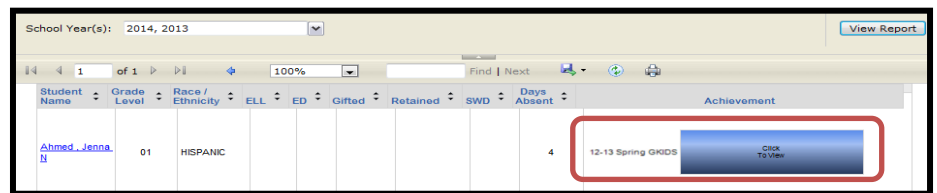

Click the **GKIDS** test result box to display the test administration details.

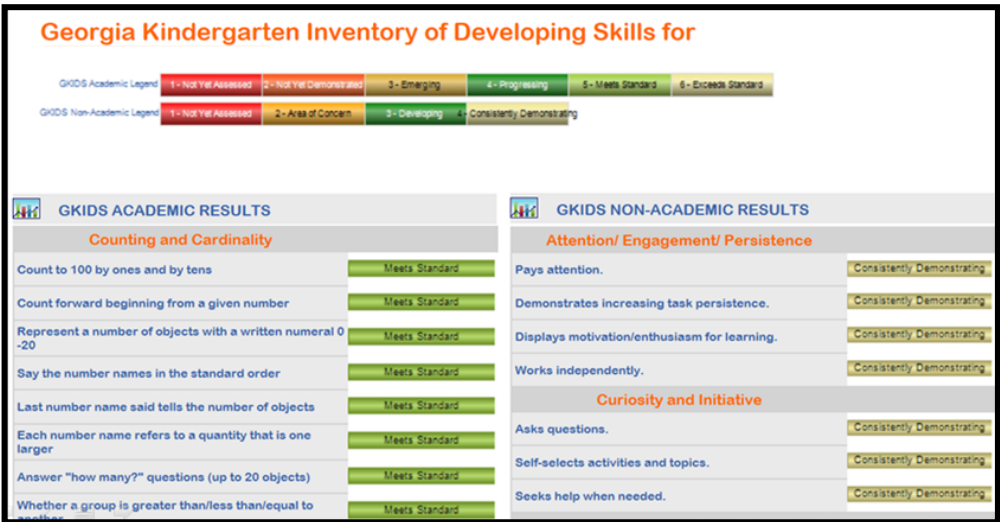

#### **Test Administration Details Page**

For all assessments, click an individual test result box to display domain-specific results and/or other details about the assessment. For Milestones assessments, the table displays the domains tested in the subject along with more details about the student's performance in that domain.

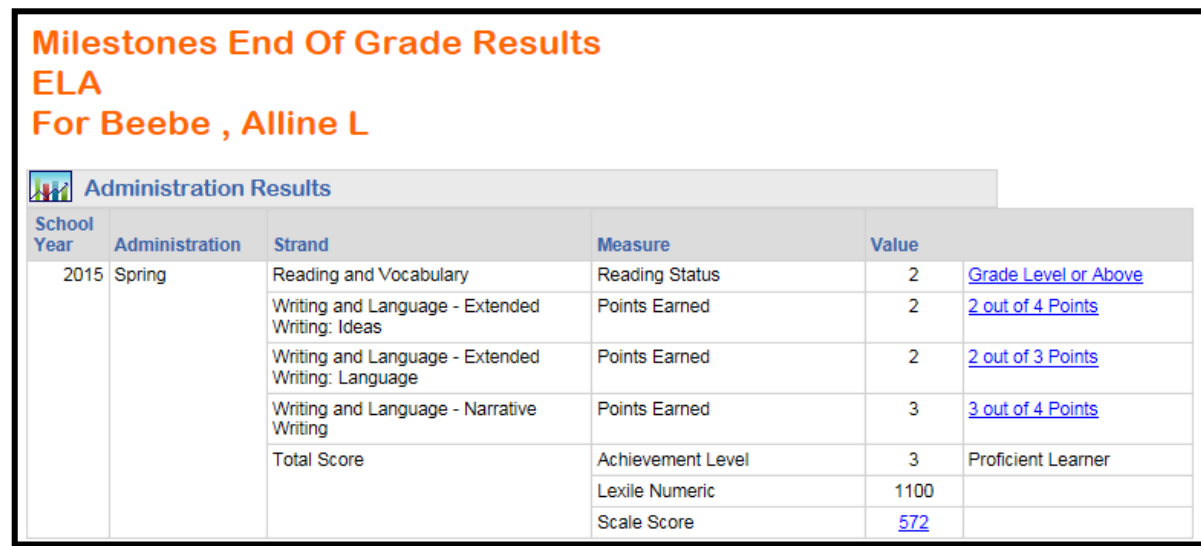

Notice that for the Milestones assessments, there are hyperlinked performance levels. Click any of the hyperlinked numbers/words to display a bar chart for that domain comparing the student's performance to the rest of the students in that same grade level in his/her classroom, school, district, and/or state. Hover over any bar to display additional information.

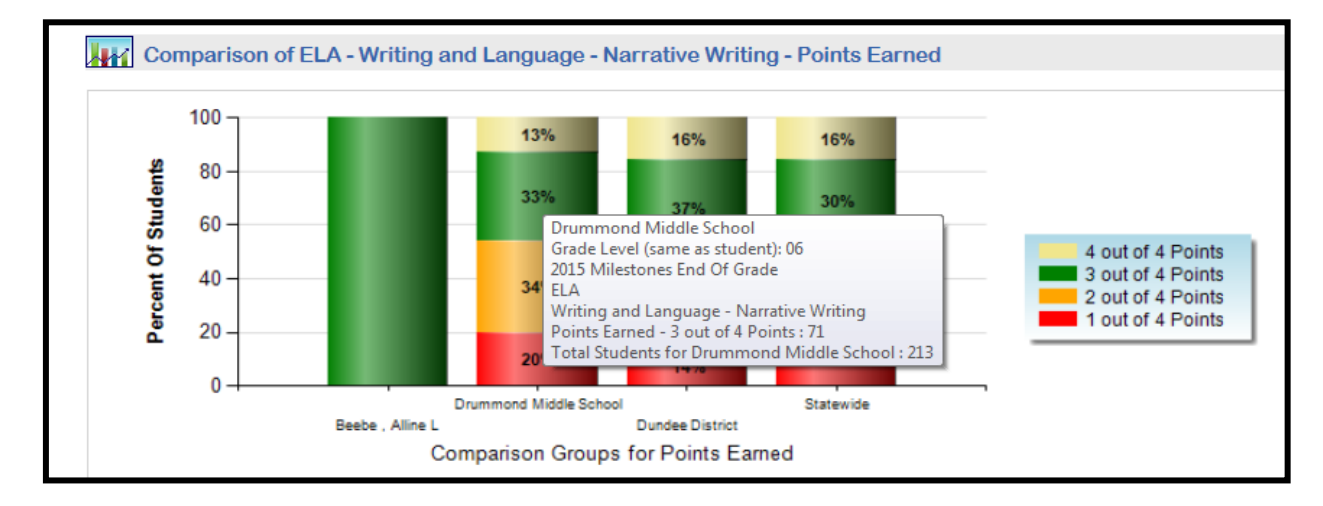

# **Student Growth Percentile**

The student's growth percentiles are displayed on the **Student Profile Page**. The growth percentile boxes display the student's growth percentile followed by the student's scale score on the assessment. The boxes are color-coded based on whether the student achieved **low growth**, **typical growth**, or **high growth** on the assessment. Note: The color-coded bands are not hyperlinked.

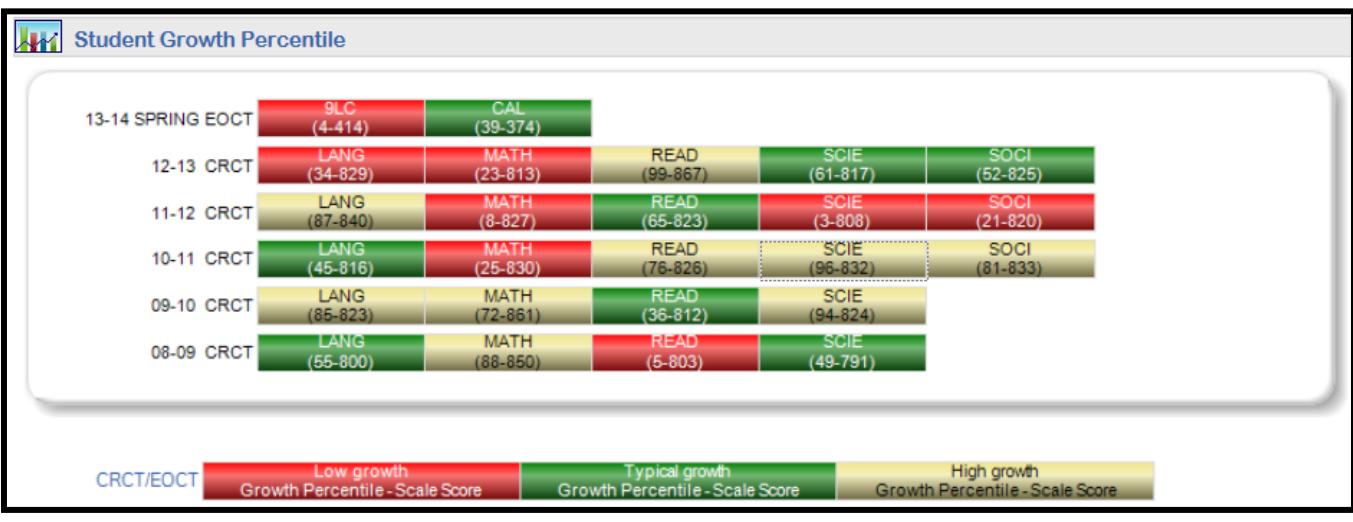

#### **Local Assessments**

۱

If the district completes the vendor process to upload its students' local assessment data to **SLDS**, the assessment results will be displayed on the **Student Profile Page** for those students who have taken the assessment(s).

Click a color-coded band to view details of the most recent assessment. Click the **Details** link (STAR only) to view a bar chart of all assessments taken during the school year. Click the **plus (+)** sign in front of a school year to view the assessments available for that school year.

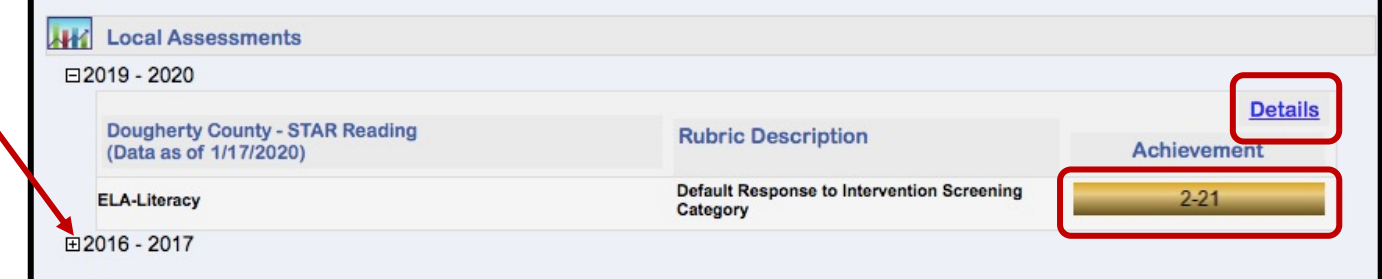

#### *Detailed assessment results for a student.*

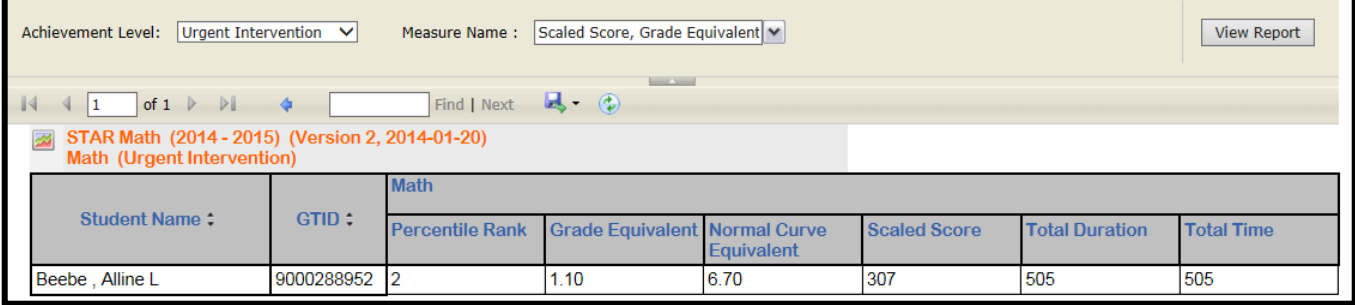

# **My Schedule**

This section of the **Student Profile Page** displays the student's current course schedule as reported by the district. Each course has a **gold key** to the left of the course title. Click the **gold key** to display the standards for the course and access **TRL** (see the **Course Standards Gold Key** section of this training guide).

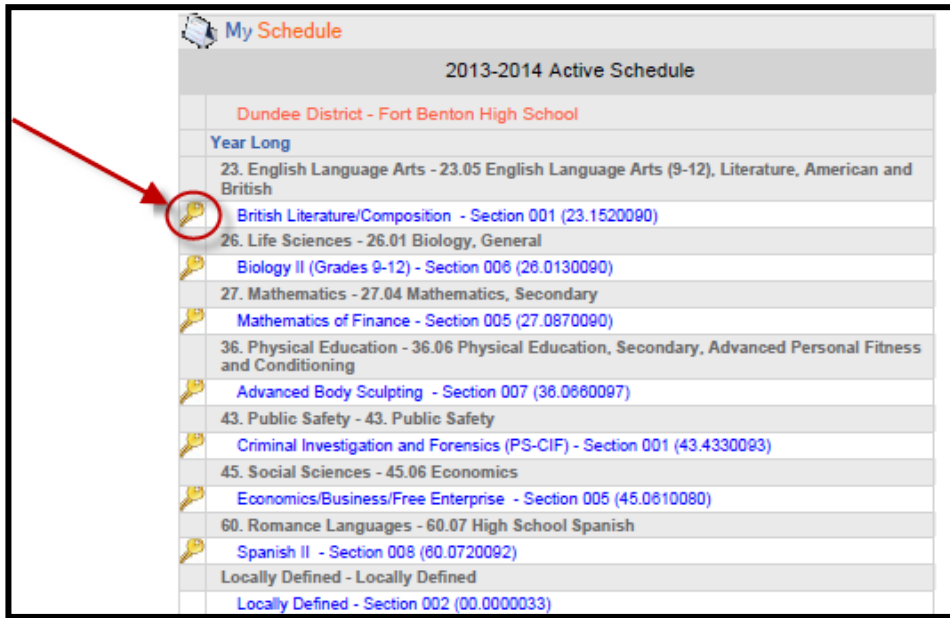

## **Enrollment History**

This section of the **Student Profile Page** displays the student's district and school enrollment history within the Georgia public school system since 2006-2007. You can also see the subgroups reported by the school district for the student each school year. If a student withdrew from a school or district, a withdrawal date and reason will be displayed. If a student moved out of the state, enrolled in a private school, or was home schooled, the information related to that time period is not available.

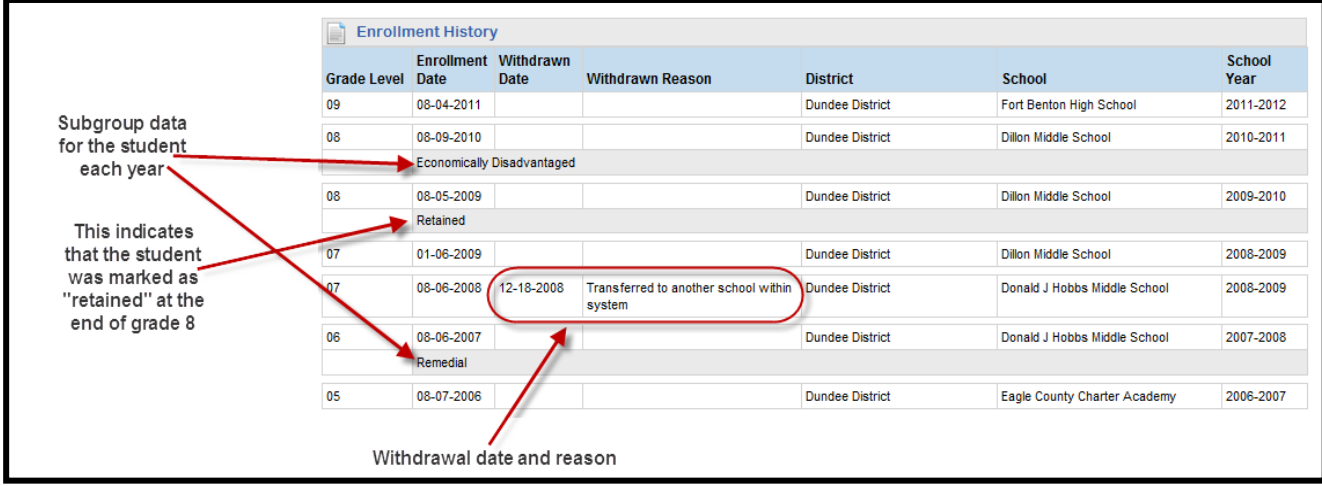

Georgia Department of Education January 1, 2020 • Page 59 of 65 All Rights Reserved

## **Grades**

This section displays the student's unofficial grades (as reported by school district) for all classes since 2006-2007. This differs from the **Course Grades** tile as the **Student Profile Page** displays ALL grades, not just grades in subjects that are related to your courses.

Note: Schools are not required to report course grades earned in grades K-5. K-5 grades may also reflect an alpha rather than numeric grading system.

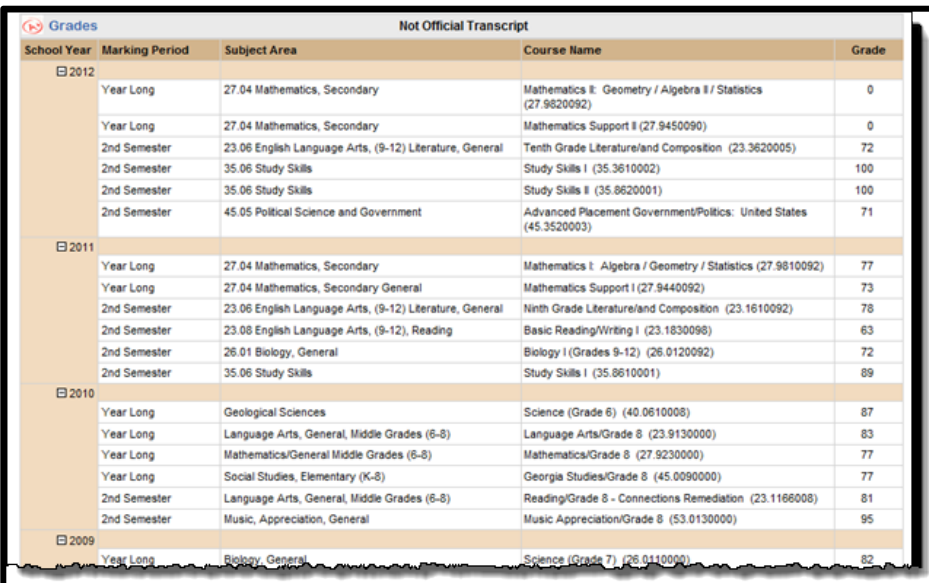

Legend for alpha grades

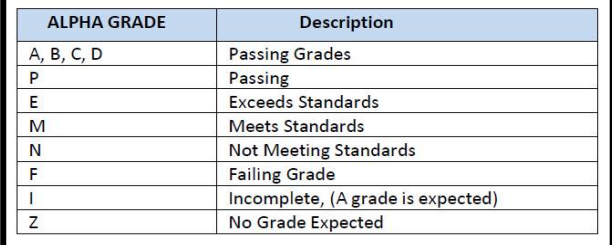

# **Help & Training**

To access help and training materials for **SLDS**, click the link in the top right-hand corner of the **SLDS** screen. You can also use this shortcut: **slds.gadoe.org/help**.

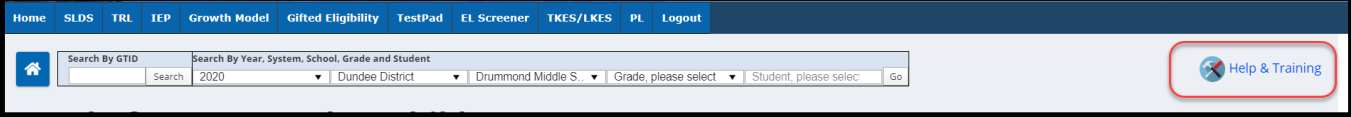

The **Help & Training** page will open in a new tab/window.

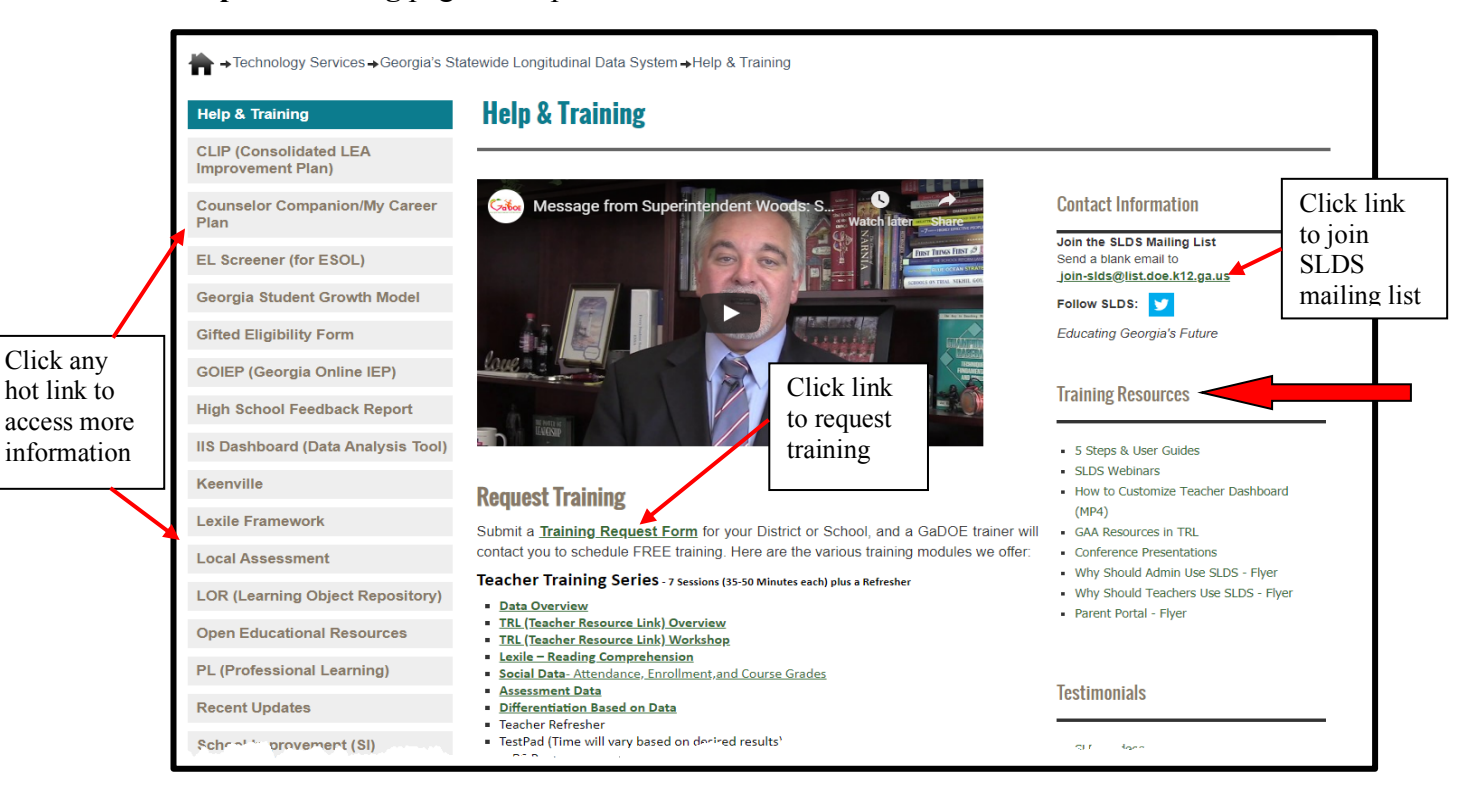

# **Logging Out of SLDS**

When you have finished using **SLDS**, always logout to keep your students' personal data secure. *Do not close the browser window for SLDS without first clicking the "Logout" button*. Failure to properly logout of **SLDS** will result in your **SLDS** session remaining active on the computer that you are using.

To logout of **SLDS**, click the **Logout** button at the far right of the **SLDS** menu bar.

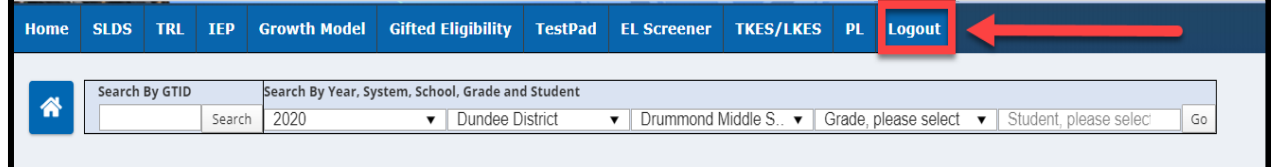

You can also use the **Logout** tile on the **Teacher Homepage**.

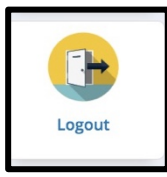

Both **Logout** options display a sign out disclaimer. After logging out, we recommend closing the browser window.

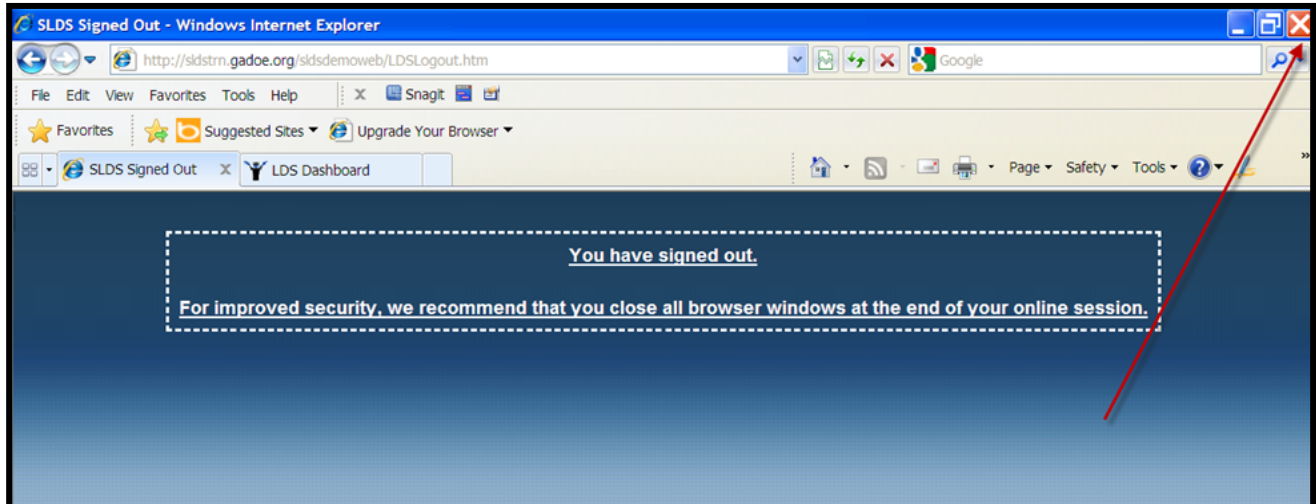

# **Summary of Assessment Data Locations**

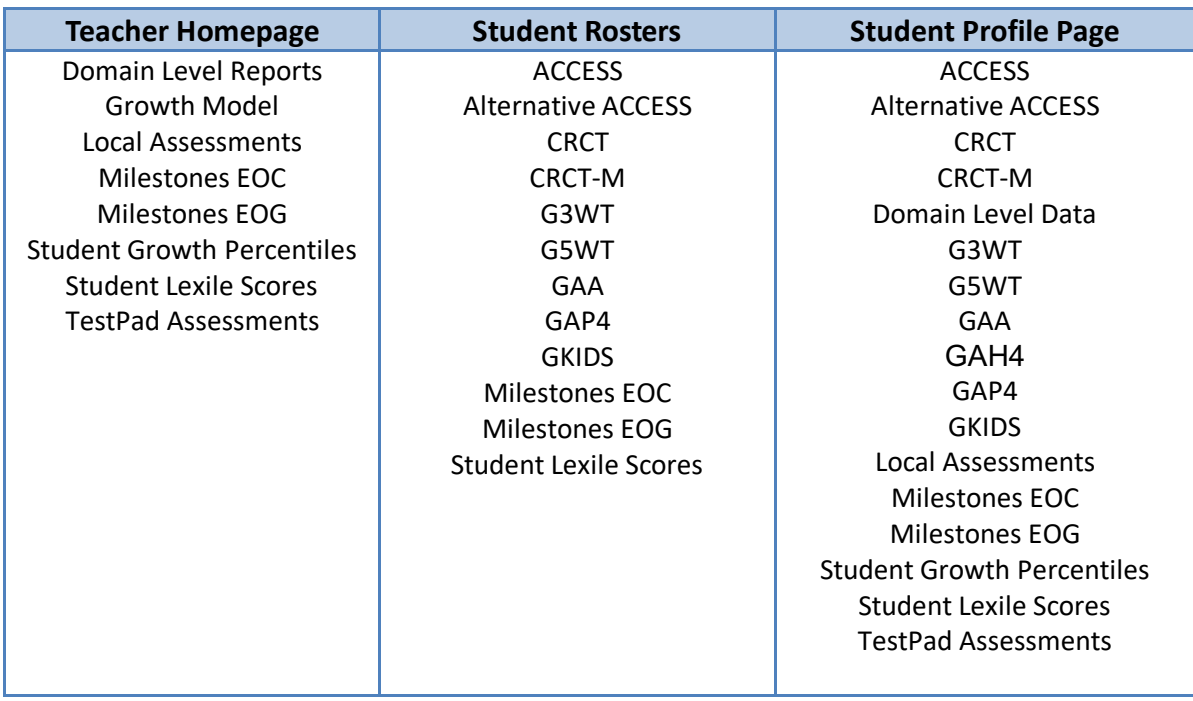

Georgia Department of Education January 1, 2020 • Page 63 of 65 All Rights Reserved

# **Glossary**

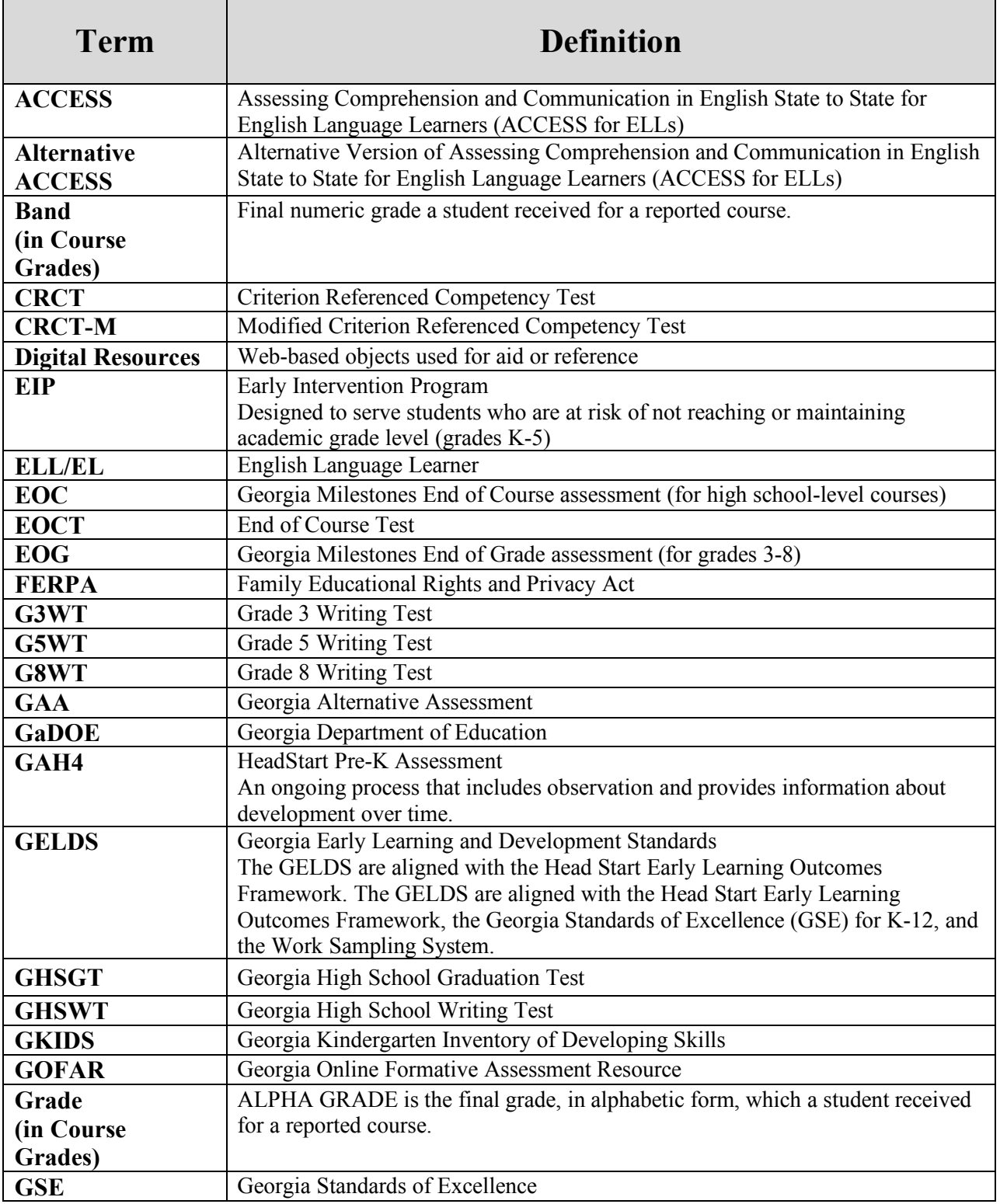

**SLDS Teacher Dashboard User Guide 65**

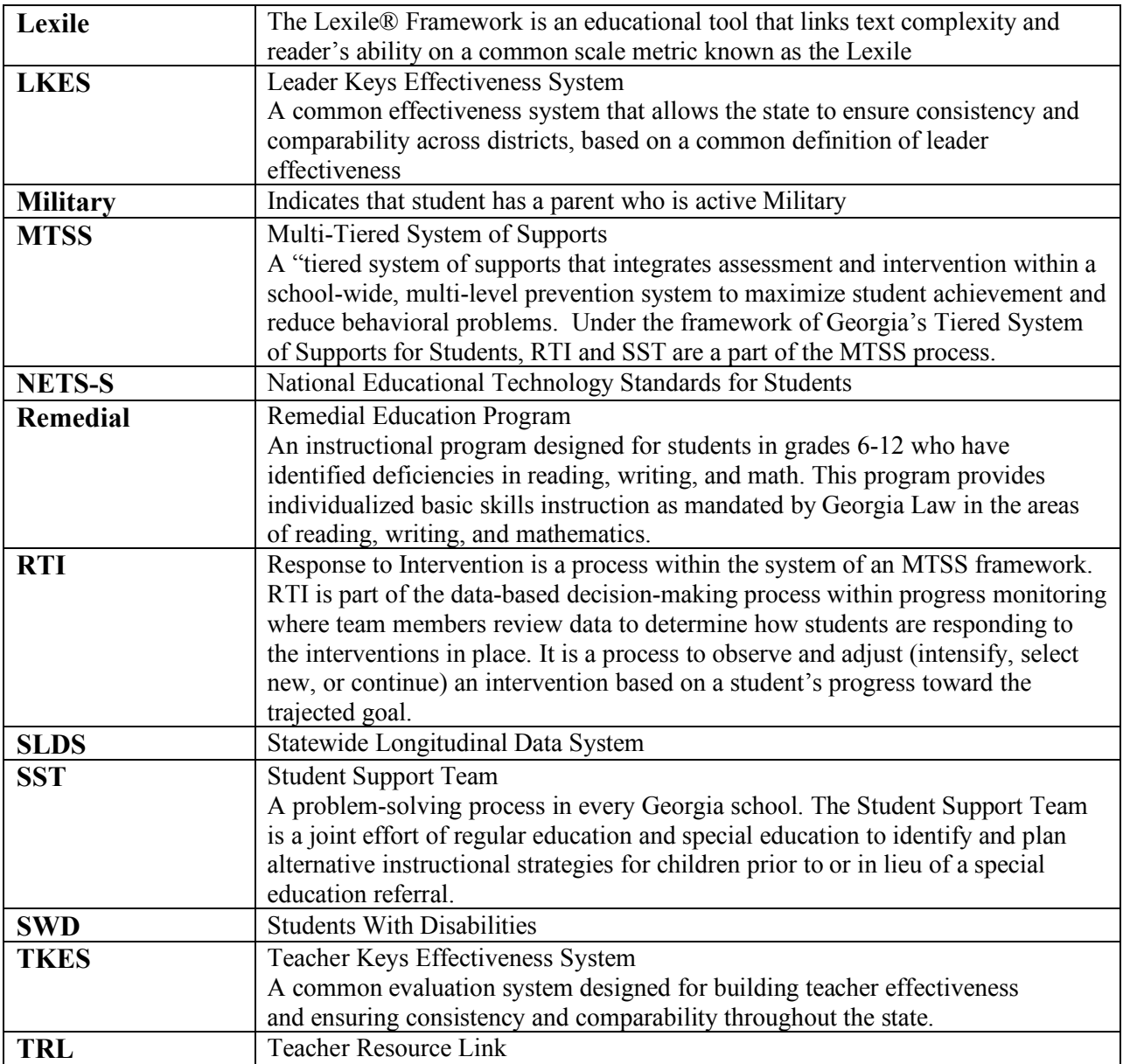